# **DALI Display 7"**

## **Manual Control Device**

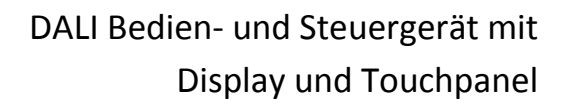

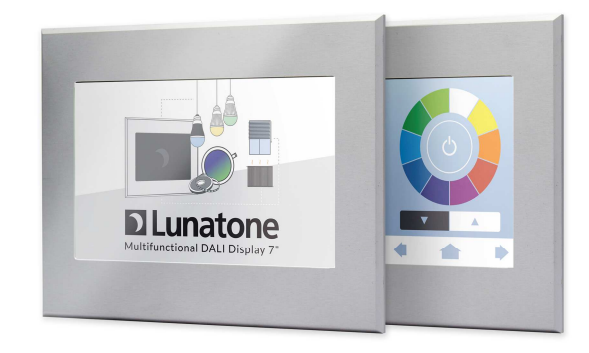

Version 1.0.6

# **DALI Display Control Device**

### **Content**

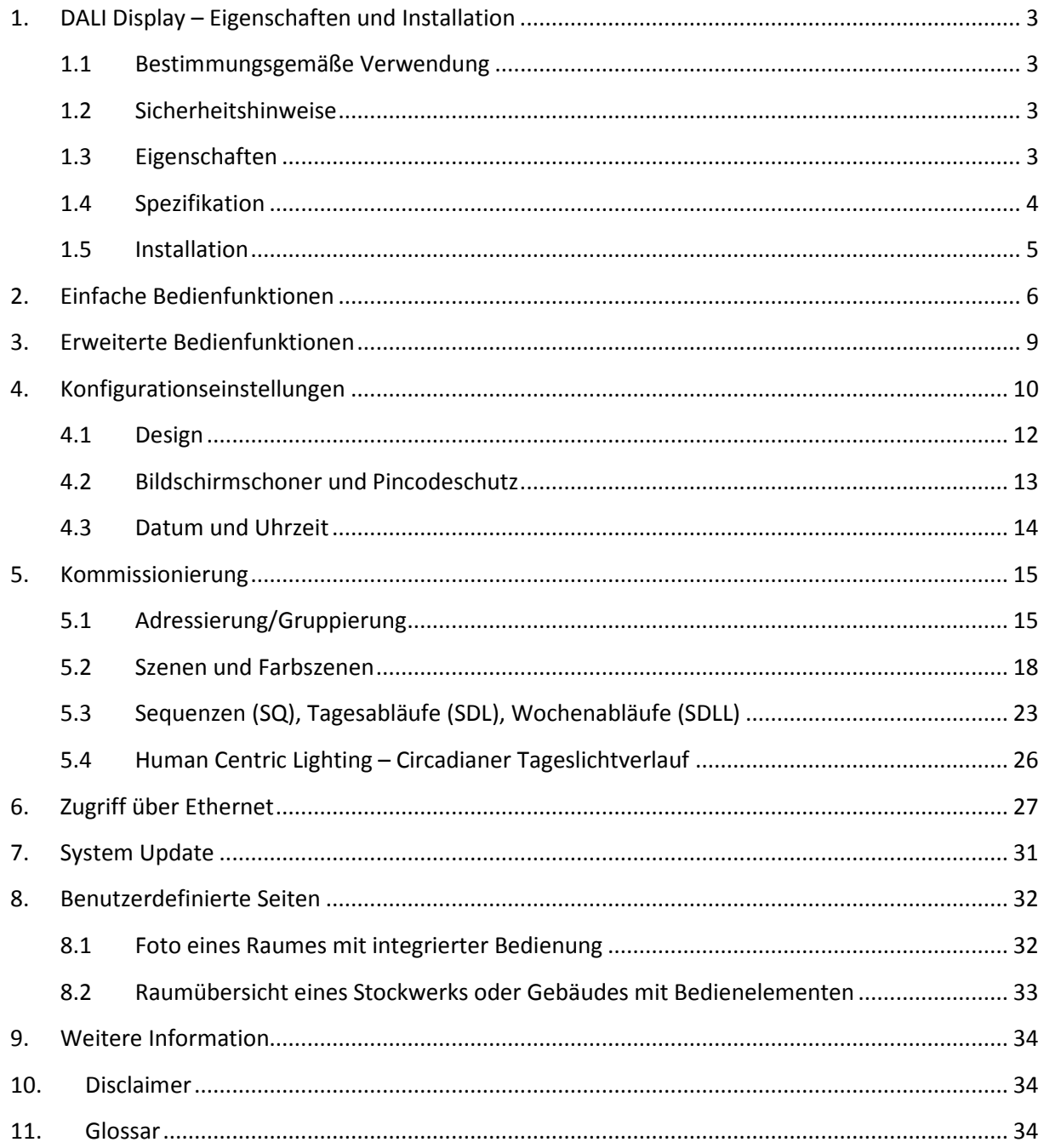

### **1. DALI Display – Eigenschaften und Installation**

### **1.1 Bestimmungsgemäße Verwendung**

Das DALI-Display kann für die Inbetriebnahme und Steuerung von DALI-Beleuchtungsanlagen verwendet werden. DALI ist ein genormtes, digitales Protokoll zur Ansteuerung von Betriebsgeräten der Beleuchtungstechnik nach Norm IEC62386. Es dürfen an den zwei DALI-Linien ausschließlich Betriebsgeräte mit DALI-Schnittstelle angeschlossen werden.

### **1.2 Sicherheitshinweise**

Bei der Bedienung des DALI Display müssen die folgenden Sicherheitshinweise beachtet werden:

Jeder Benutzer muss diese Bedienungsanleitung sorgfältig lesen und die darin enthaltenen Anweisungen befolgen

Der Betreiber muss sicherstellen, dass die Verdrahtungsanweisungen und Vorschriften für DALI-Linien eingehalten sind, die Installation des Displays muss von einer befugten Fachkraft durchgeführt werden, die aufgrund ihrer fachlichen Ausbildung, Kenntnisse und Erfahrungen, insbesondere die Kenntnis der einschlägigen Bestimmungen und Normen, die ihr übertragenen Arbeiten beurteilen und mögliche Gefahren erkennen kann.

Die Berührung des Displays mit scharfkantigen Gegenständen kann eine Beschädigung des Displays zur Folge haben.

### **1.3 Eigenschaften**

Das DALI Display verfügt über Anschlüsse für zwei DALI Kreise (DALI A, DALI B). Das erlaubt eine Steuerung von bis zu 128 DALI Geräten.

Die Befehle zur Lichtsteuerung sind Szenen- und Gruppen orientiert und werden gleichzeitig an beide DALI-Kreise gesendet. Szenenbefehle werden dabei Broadcast gesendet, Gruppenbefehle an die individuelle Gruppenadresse.

Es sind 16 Szenen und 16 Gruppen verfügbar:

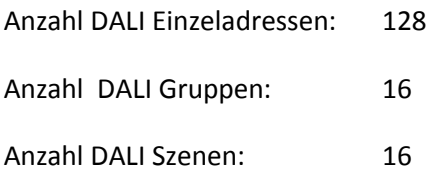

Hinweis: multimasterfähig, mehrere Bedienstellen an DALI A und DALI B erlaubt.

DALI Steuer-Befehle Für Gruppen und Broadcast von DALI-Kreis A werden an DALI-Kreis B weitergegeben, dies bedeutet, dass Steuergeräte, welche an DALI A angeschlossen werden auch Geräte steuern können, die an DALI B angeschlossen sind.

Befehle von DALI B werden hingegen nicht an DALI A weitergeleitet. Das erlaubt Steuergeräte zu installieren, die ausschließlich DALI B steuern.

Das DALI Display ist ein Inbetriebnahme-, Steuer- und Bediengerät für DALI-Betriebsgeräte. Es stellt neben einfachen Szenen- und Gruppenbefehlen auch Algorithmen zur Inbetriebnahme und Kommissionierung (Adressierung, Gruppierung, Generation von Szenen) zur Verfügung und ermöglicht auch das Erstellen von automatischen Abläufen (Sequenzen, Tagesabläufe, Wochenablauf). Für DALI Device Type 8 (kurz DT8) Vorschaltgeräte werden spezielle Methoden wie Human Centric Lighting (circadianer Tageslichtverlauf) oder Farbsteuerung von RGB-Dimmern unterstützt.

Durch Namensgebung für Gruppen, Szenen, Sequenzen und automatischen Abläufen sowie die Verwendung eines benutzerdefinierten Hintergrundbilds und Bildschirmschoners lässt sich das Gerät der Anwendung individuell anpassen. Auch eine individuelle Seitengestaltung ist möglich und wird vom Hersteller als Dienstleistung angeboten.

Das Display kann über das 7" Touch-Bedienpanel gesteuert werden, ermöglicht aber auch den Remote-Zugriff über Ethernet und somit eine Bedienung via Browser.

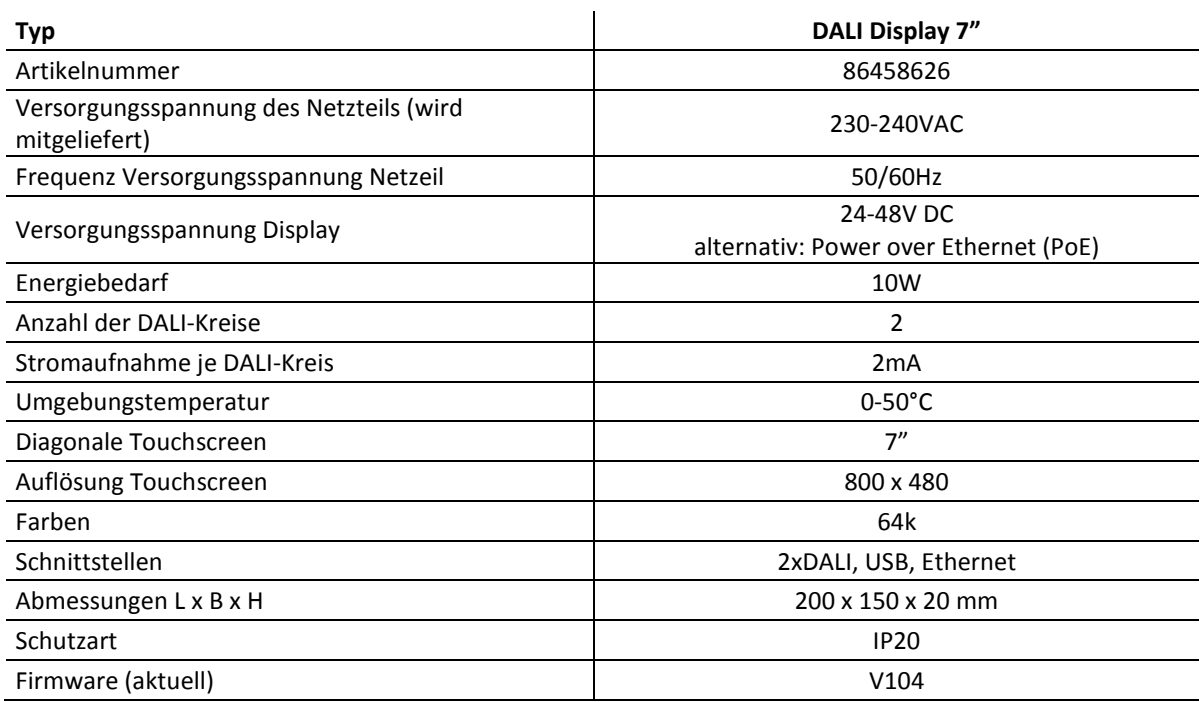

#### **1.4 Spezifikation**

### **1.5 Installation**

Bitte berücksichtigen Sie, dass das Display keine Versorgung für den DALI-Bus zur Verfügung stellt. Dafür ist eine externe DALI Stromversorgung (DALI PS) für jeden DALI-Kreis notwendig. Das im Lieferumfang enthaltene Netzteil (PS36V) ist nur zur Versorgung des Displays, nicht aber für die Versorgung einer DALI-Linie geeignet. Anstatt des PS36V kann das Display auch mittels PoE versorgt werden.

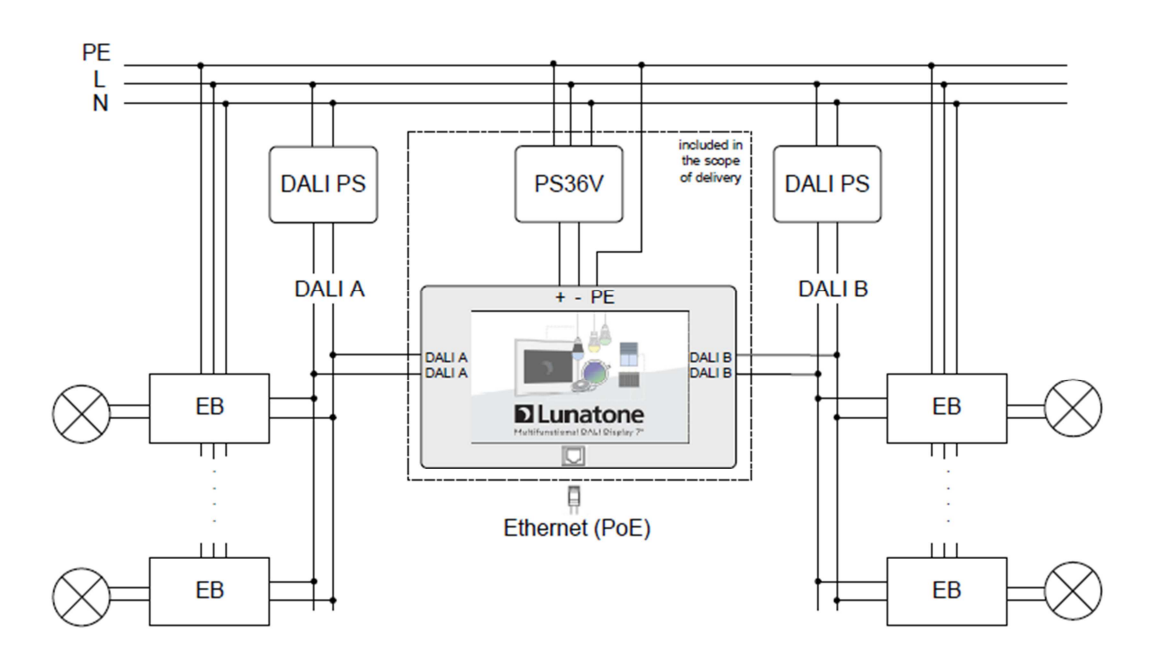

### **2. Einfache Bedienfunktionen**

Unter einfache Bedienfunktionen ist die Steuerung von Gruppen und Szenen mithilfe der vordefinierten Seiten unter Verwendung einfacher DALI-Befehle gemeint. Es werden Seiten für Szenenaufrufe, als auch Seiten zur Gruppensteuerung angeboten (nicht genutzte Seiten können in den Settings deaktiviert werden).

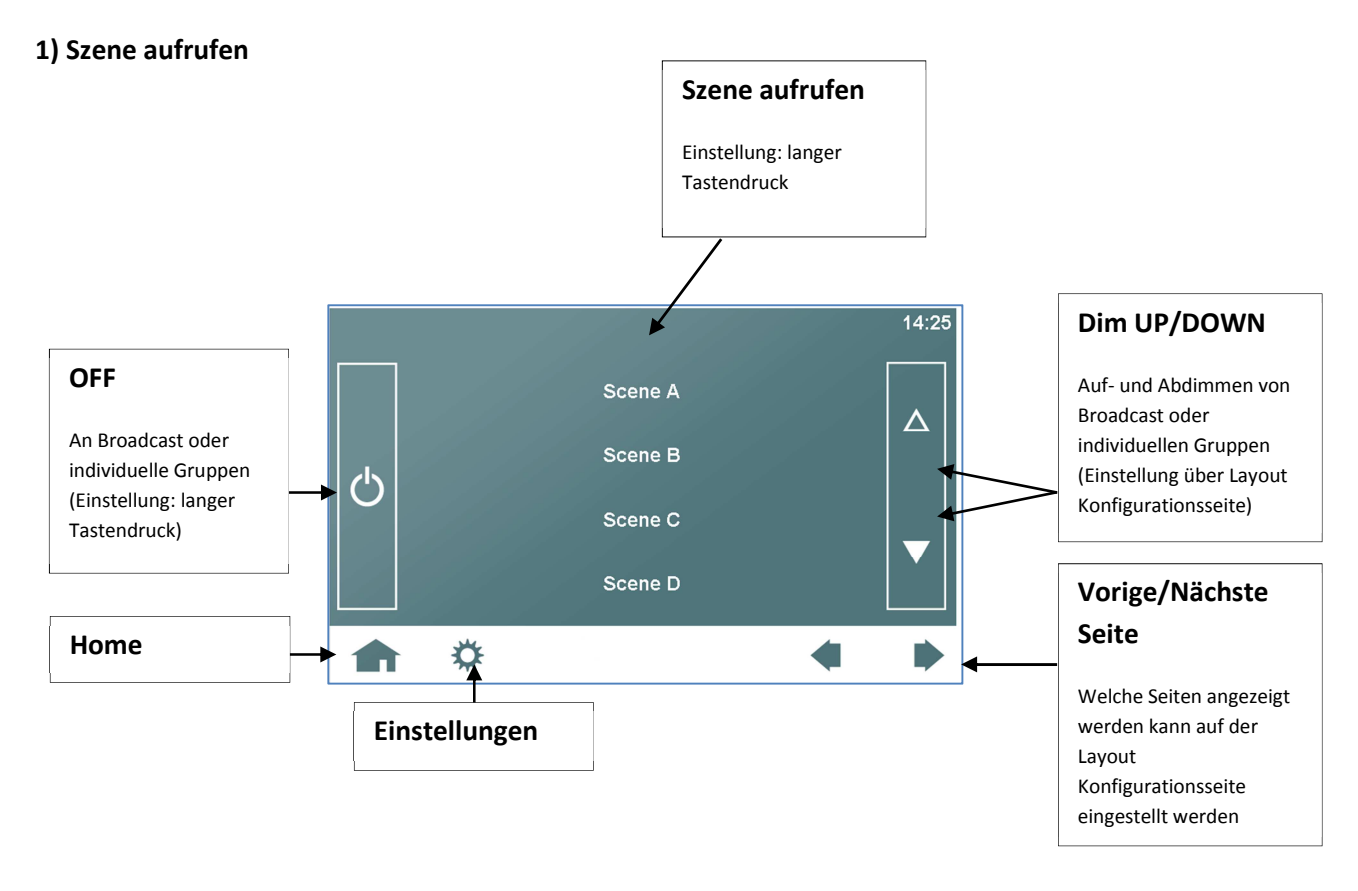

Konfiguration OFF-Taste (langer Tastendruck): Auswahl des Wirkbereichs für den OFF-Befehl (die gewählte Einstellung gilt seitenunabhängig für jede OFF-Taste), ab V 1.0.6 kann sowohl der Scheduler auf Wunsch nicht angehalten als auch eine Szene bei Betätigung der OFF-Taste aufgerufen werden.

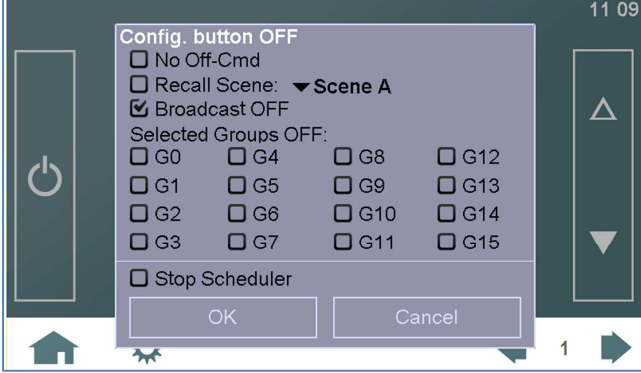

Konfiguration Szene-Taste (langer Tastendruck): Auswahl zwischen Szenenaufruf, zyklischen Szenenschalter und Aufruf einer Sequenz, eines Tagesablaufs oder des Wochenablaufs. Ab V106 kann auch der circadiane Tageslichtverlauf einer Szenentaste zugewiesen werden. Durch die Zuweisung zu einer Szenentaste kann die jeweilige Funktion durch Aufruf des Szenenbefehls von extern gesteuert werden.

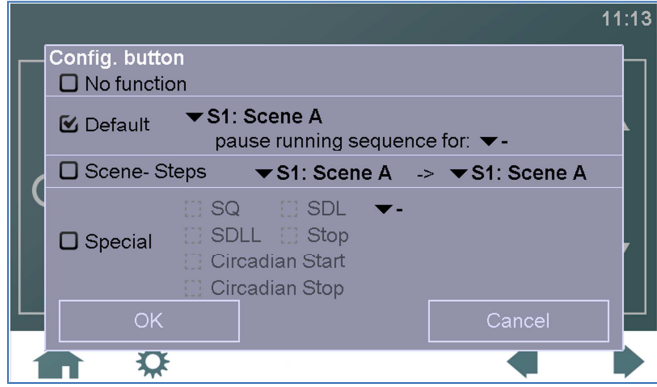

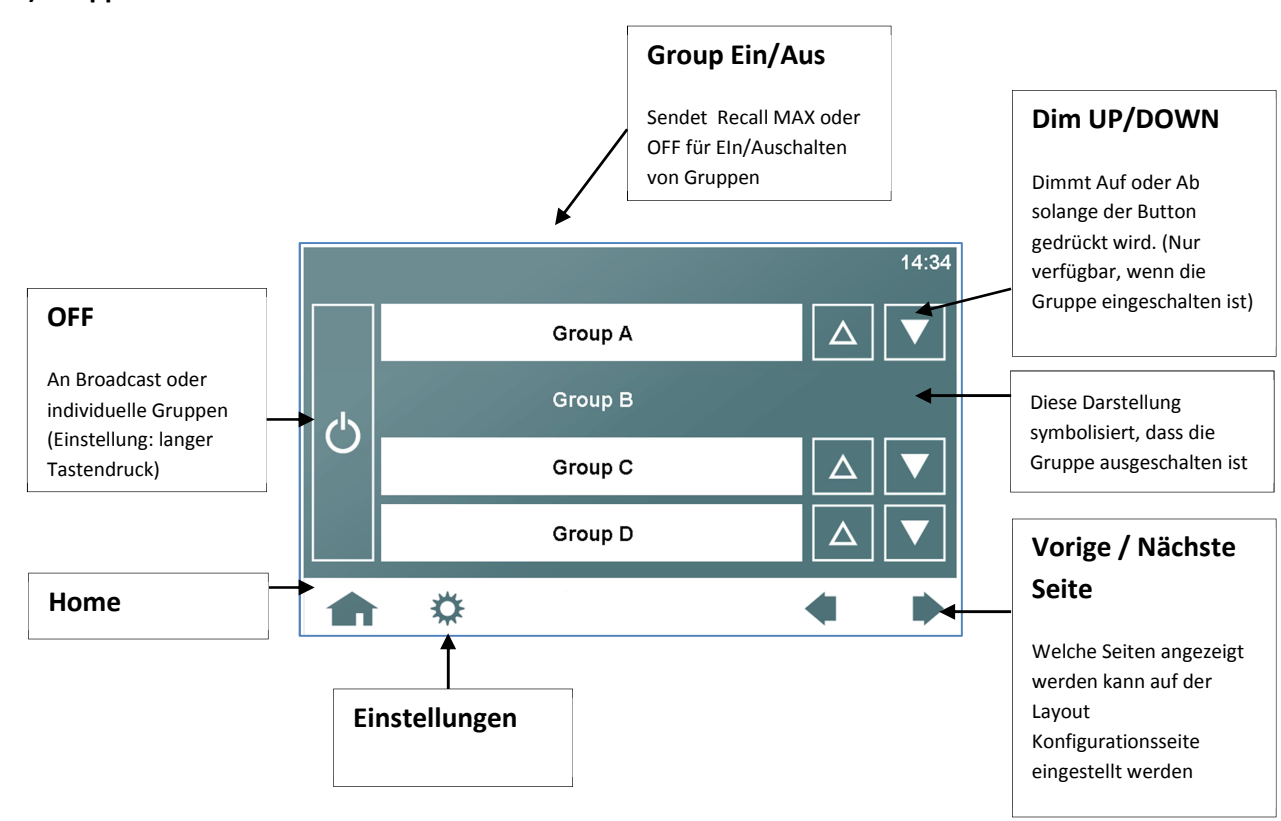

### **2) Gruppen bedienen**

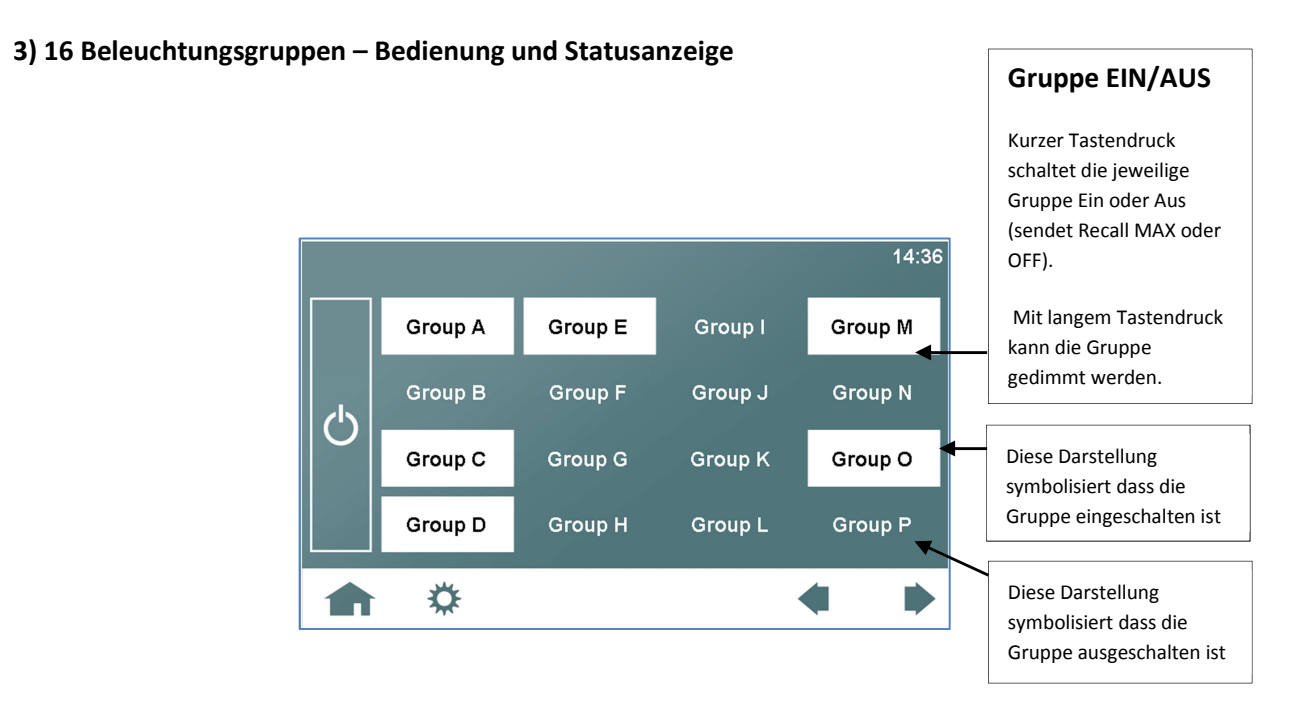

#### **4) Reinigung (Deaktivierung des Touchscreens)**

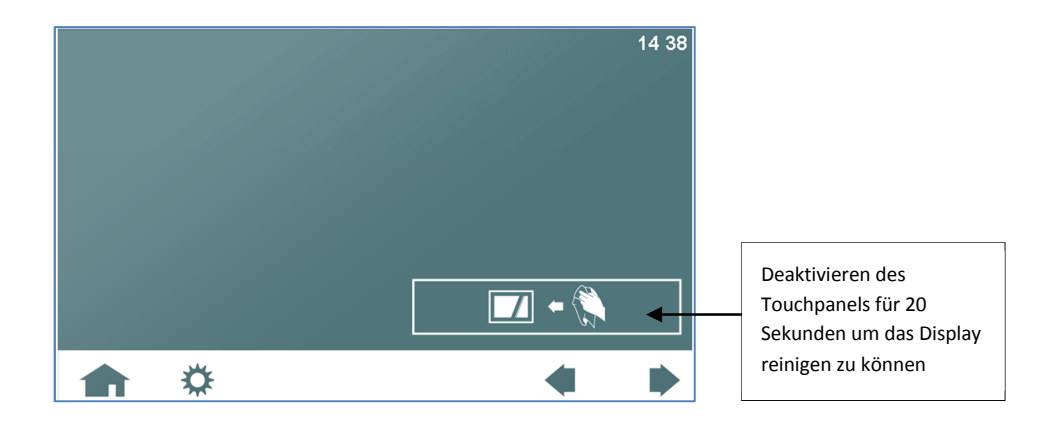

### **3. Erweiterte Bedienfunktionen**

Mit den erweiterten Bedienfunktionen stehen weitere Steuermöglichkeiten zur Verfügung, zum Teil erfordern diese jedoch eine Vorkonfiguration oder den entsprechenden DALI Device Type (DT8).

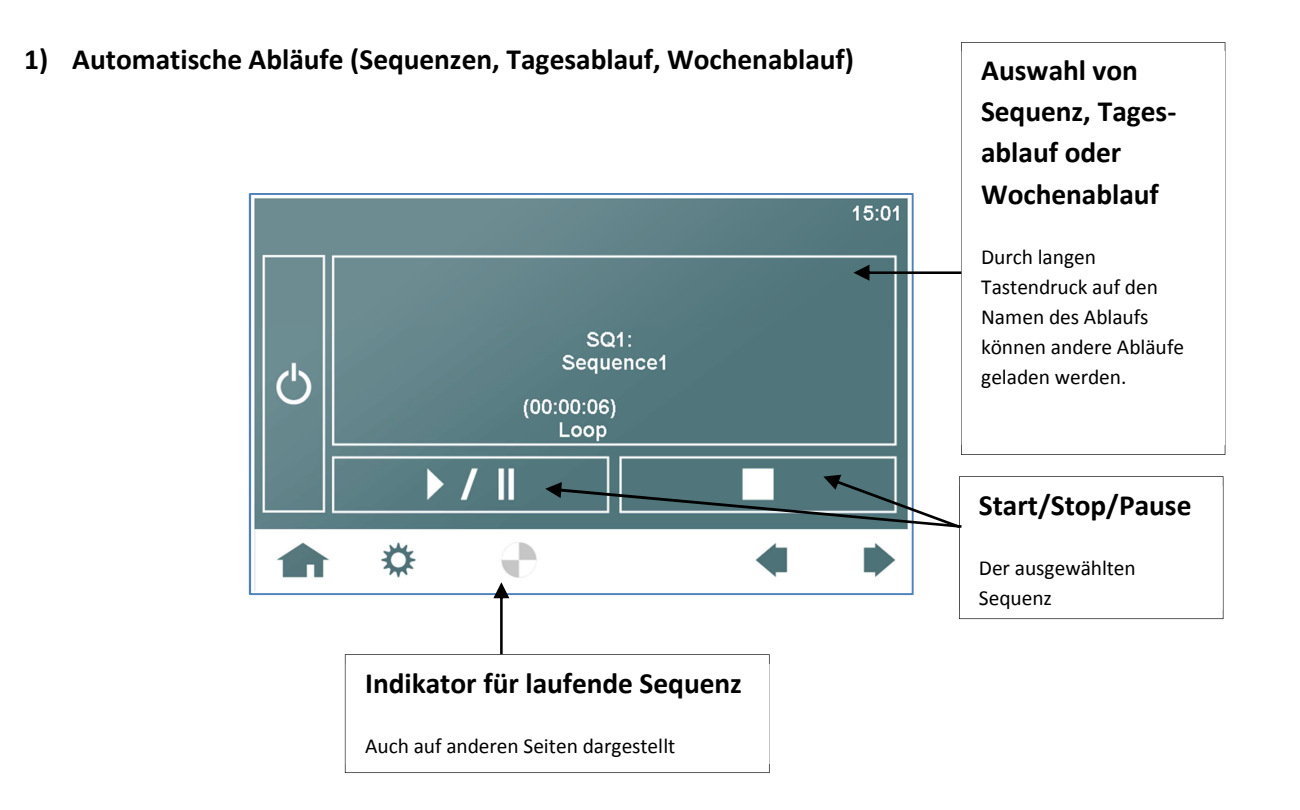

### **2) Farbsteuerung für RGB-Geräte (DT8 Type: RGBWAF)**

Auf dieser Seite kann über den Farbkreis eine Farbe ausgewählt und auch der Wirkbereich (Gruppe) eingestellt werden.

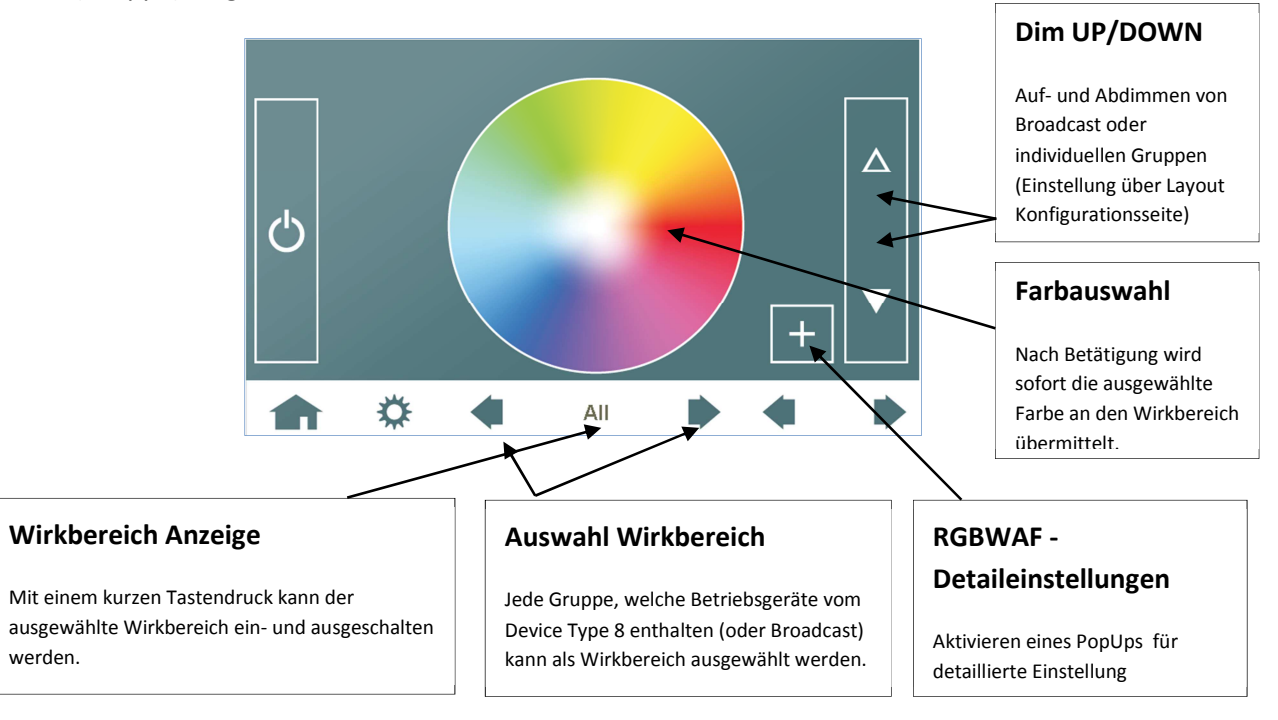

#### **Detaileinstellungen:**

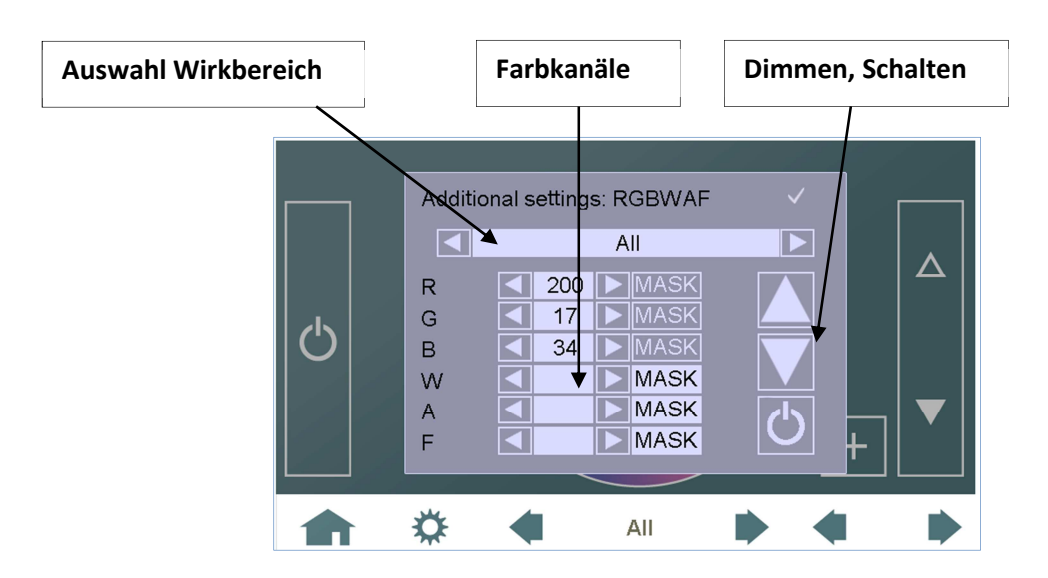

Für jede Gruppe oder alle Gruppen welche als DALI DT8 mit Farbtyp RGBWAF identifiziert wurde können die Farbwerte im Detail eingestellt werden (Wertbereich für jede Farbe: 0…254, MASK). Darüber hinaus kann der selektierte Wirkbereich gedimmt und geschalten werden

### **4. Konfigurationseinstellungen**

Über das "Zahnradsymbol" in der Menüzeile können die Settings aufgerufen werden. Hier können alle notwendigen Einstellungen vorgenommen werden.

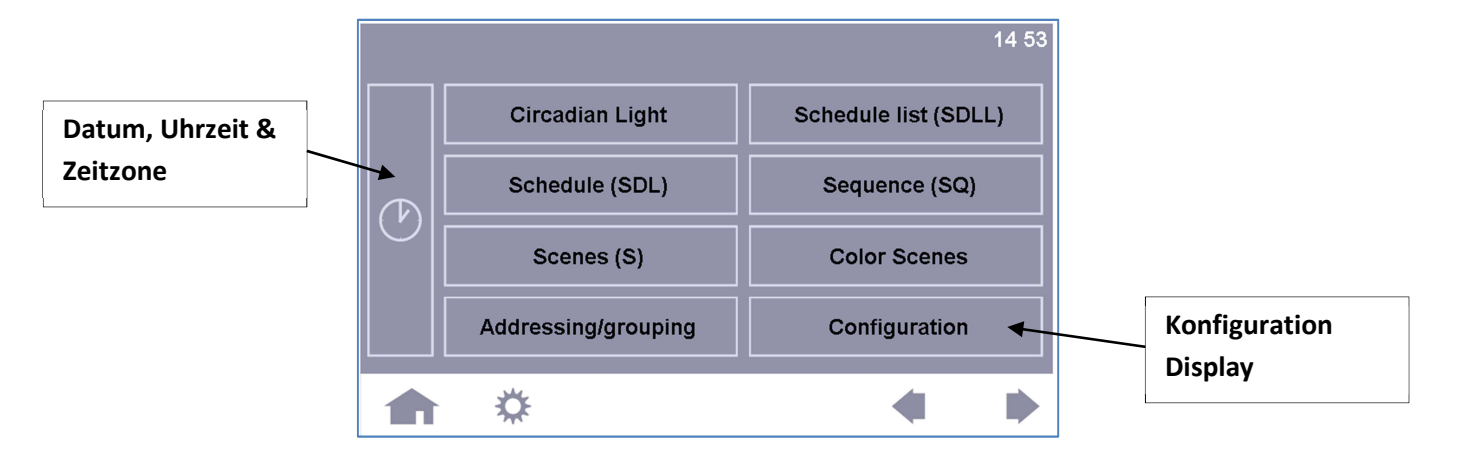

Das Menü "Configuration" und das Feld mit dem "Uhrsymbol" unterscheiden sich von allen anderen, da hier Einstellungen zum Display / Seitendarstellung vorgenommen werden können während die anderen zur Kommissionierung dienen. Der folgenden Übersicht kann entnommen werden, welche Einstellmöglichkeiten das Display bietet.

#### **Configuration: Einstellungen: Einstellungen:**

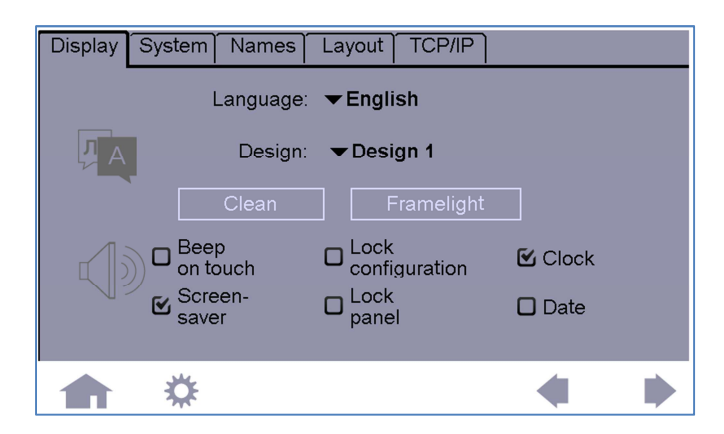

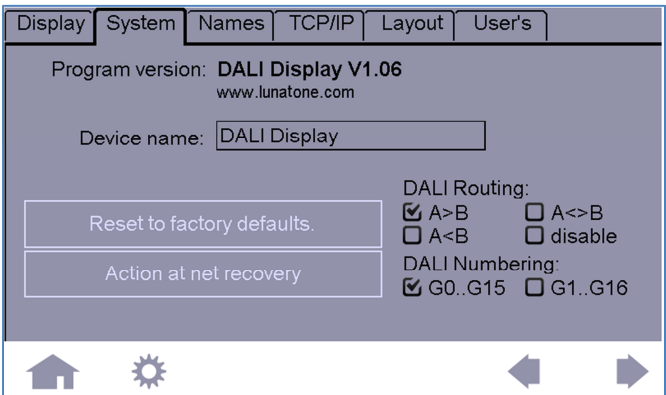

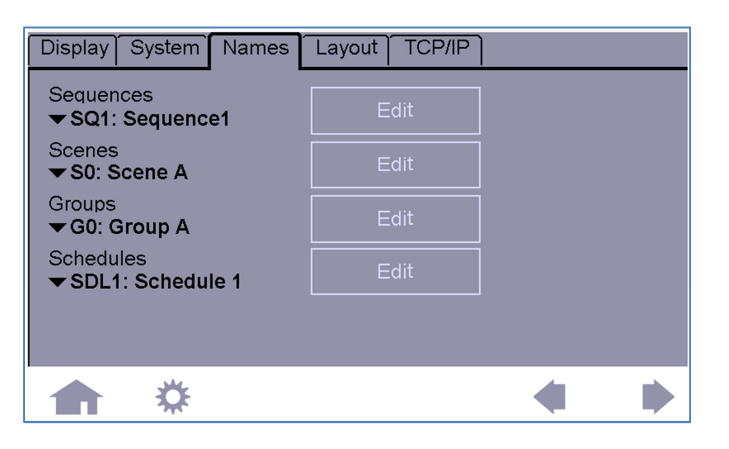

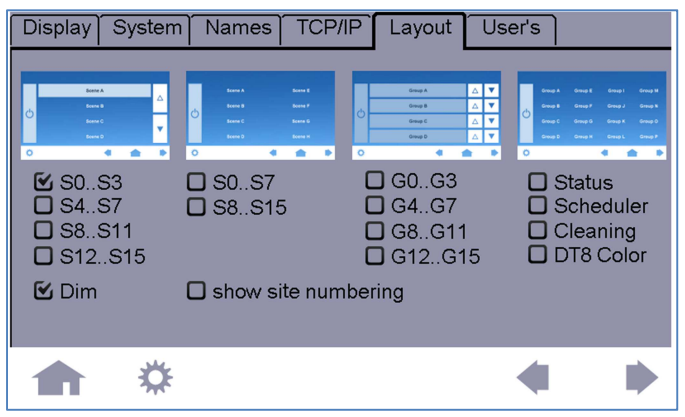

#### **Display:**

- **Sprache**
- Design
- Hintergrundbeleuchtung
- Ton
- Bildschirmschoner
- Passwort für Einstellungen
- Passwort für Panel
- Anzeige Datum
- Anzeige Uhrzeit

#### **System:**

- Info Firmware Version
- Name für das Display
- Werkseinstellung
- Verhalten bei Netzwiederkehr (z.B: Starten des Wochenablaufs)
- Wahl der DALI Nummerierung
- Ab V106: DALI Routing (Tunneln von Szenen und Gruppenbefehlen)

#### **Names:**

- Namen für Sequenzen
- Namen für Szenen
- Namen für Gruppen
- Namen für Schedules

#### **Layout:**

Aktivieren/Deaktivieren von Seiten:

- Szenensteuerung
- Gruppensteuerung
- Status (alle Gruppen)
- DT8 Farbsteuerung
- Scheduler
- Cleaning
- Seitennummerierung ein/aus (ab V106)

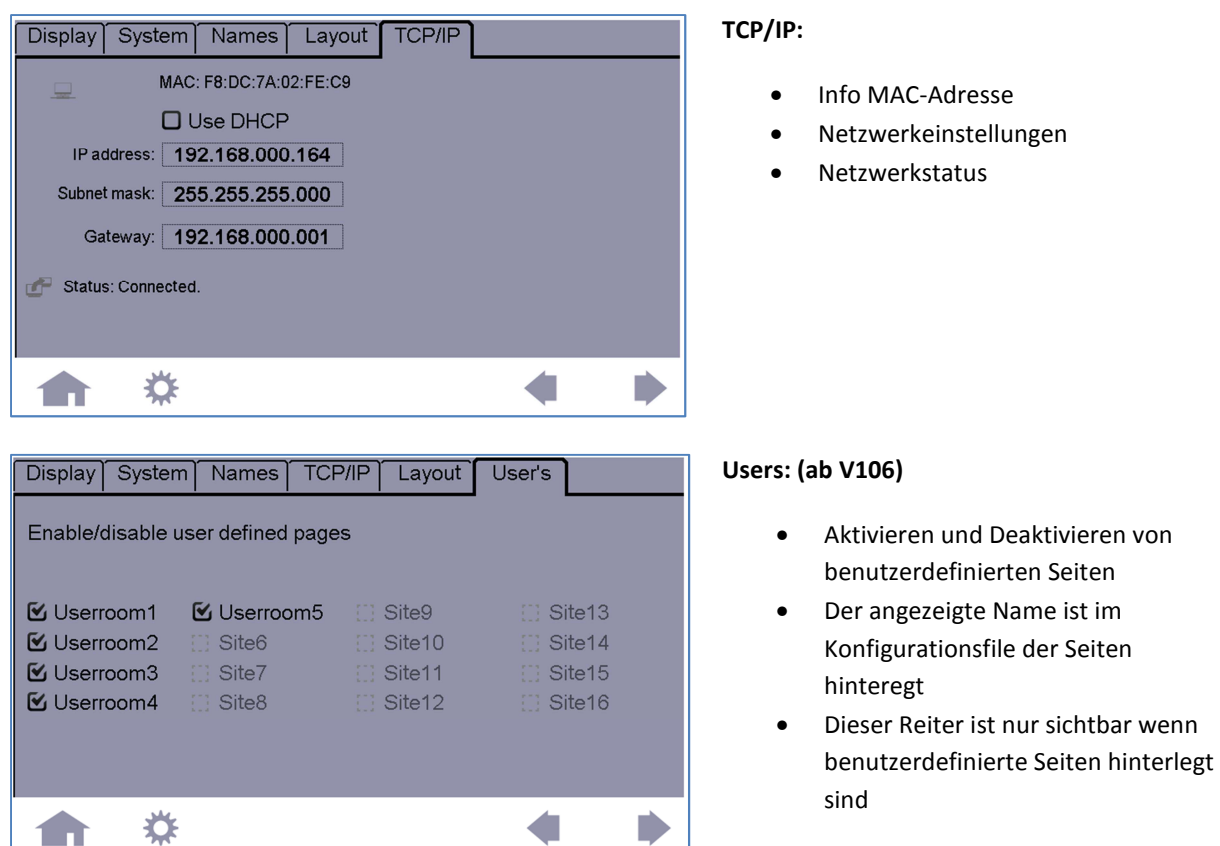

In den anschließenden Unterabschnitten werden die wichtigsten Unterpunkte aus den Konfigurationseinstellungen genauer erläutert.

### **4.1 Design**

Unter Design ist hier der Hintergrund gemeint, wovon 3 verschiedene verfügbar sind.

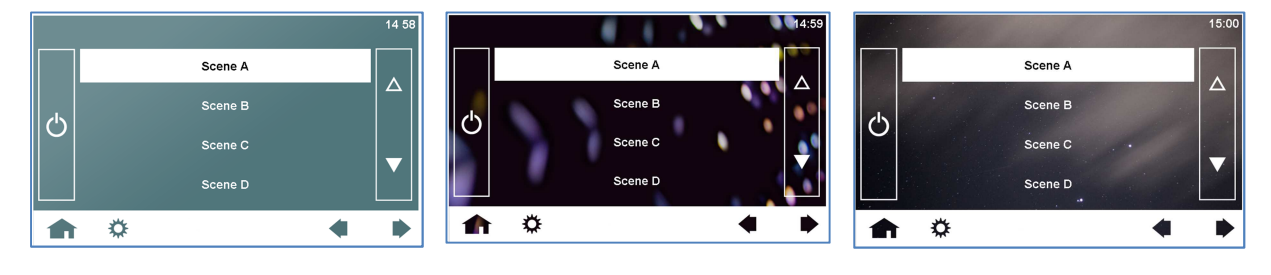

Design 1 Design 2 Design 2 Design 3

#### **Benutzerderfinierter Hintergrund**

Es besteht außerdem die Möglichkeit ein benutzerdefiniertes Hintergrundbild zu wählen. Dieses muss ein 800 x 480 pixel PNG (Portable Network Graphic) Image File sein und muss mit **background.png** benannt werden.

Das Bild kann mit einer der folgenden Methoden auf das DALI Display kopiert werden:

*USB Stick:* 

Legen Sie folgendes Verzeichnis auf einem USB-Stick an und kopieren Sie das File dorthin, sodass der Pfad wie folgt lautet:

### **/AutoRun/LTUpdate/home/resource/background.png**

Das Filesystem des DALI Display ist case-sensitive, bitte überprüfen Sie die Klein/Großschreibung. Stecken Sie den USB-Stick ein, das File wird im Anschluss auf das Display kopiert.

*Ethernet Network:* 

Details über die Uploadfunktion entnehmen Sie bitte Kapitel 6: Ethernet –Remote Control.

#### **4.2 Bildschirmschoner und Pincodeschutz**

Sie können im Display Menu den Bildschirmschoner einschalten(dieser wird nach 2 Minuten Inaktivität aktiv). Außerdem ist es möglich einen Pin für Bildschirmschoner oder Konfigurationsseite vorzusehen.

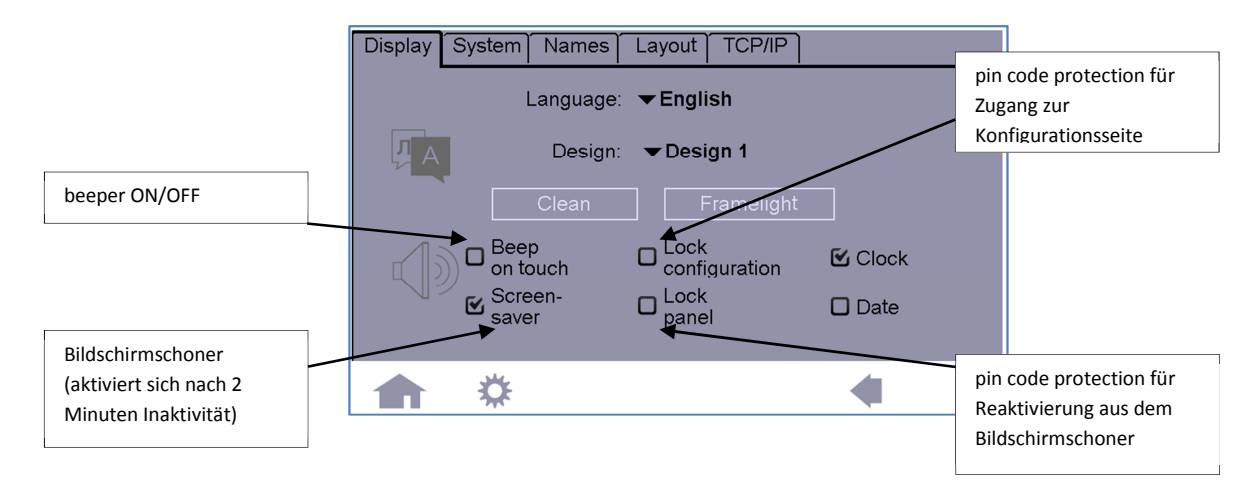

Standard Pincode für Lock Configuration: "1234" Standard Pincode für Lock Panel: "5678" Das Master-Pin 1220 schaltet das Panel immer frei.

Auch der Bildschirmschoner benötigt ein 800 x 480 pixel PNG (Portable Network Graphic) Image File mit dem Namen **screensaver.png**.

Das Image kann auf das Display mit einer der folgenden Methoden kopiert werden:

*USB Stick:* 

Platzieren Sie das File in folgendem Verzeichnis auf dem USB-Stick:

### **/AutoRun/LTUpdate/home/resource/screensaver.png**

Das Filesystem des DALI Display ist case sensitive, bitt überprüfen Sie die Klein/Großschreibung. Stecken Sie den USB-Stick ein, das File wird im Anschluss auf das Display kopiert.

#### *Ethernet Network:*

Details über die Uploadfunktion entnehmen Sie bitte Kapitel 6: Ethernet –Remote Control.

#### **4.3 Datum und Uhrzeit**

Mit der Aktivierung von Datum und Uhrzeit im Display-Tab werden diese auf den Steuerseiten rechts oben angezeigt. Die Einstellung von Uhrzeit, Datum und Zeitzone erfolgt über den Button mit dem Uhrsymbol auf der Settings-Seite.

#### **4.4 Menüleiste**

Ab V106 ist es möglich die Menüleiste ein/auszublenden. Dies kann durch 5-Sekunden langes Drücken im linken oberen Eck einer Steuerseite (embedded oder benutzerdefiniert) erreicht werden. Ist ein PIN für die Konfiguration definiert, so ist diese Funktion mit diesem Pin geschützt.

#### **4.5 Seitenreihenfolge und Nummerierung**

Ab V106 ist es möglich die Seitenreihenfolge anzupassen und die Seitennummer ein- und auszublenden. Dazu muss unter Einstellungen -> Layouts die Anzeige der Seitennummerierung aktiviert werden. Die jeweilige Seitennummer wird dann auf der jeweiligen Bedienseite zwischen den Pfeiltasten zum Wechseln der Seiten angezeigt.

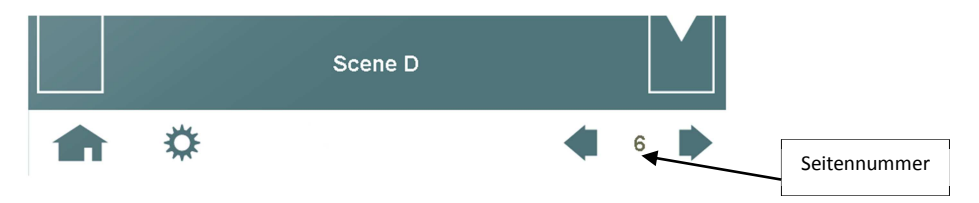

Betätigt man die Seitennummer für 2 Sekunden beginnt dies zu Blinken, in diesem Zustand kann die Seitenummer mithilfe der Pfeiltasten geändert werden. Durch erneutes langes Drücken wird der Editiermodus beendet. Ist die Anzeige der Seitennummer unerwünscht, so kann diese nachdem die Reihenfolge definiert wurde, wieder ausgeblendet werden.

Die Seite mit der Nummer 1 wird nach einem PowerUp angezeigt. Diese Funktion ist ebenfalls mit dem Pincode für Settings geschützt.

### **5 Kommissionierung**

Unter dem Begriff Kommissionierung werden alle Aufgaben verstanden, welche die letztendlich gewünschte Funktion bereitstellen. Dies reicht von der Adressierung der elektronischen Vorschaltgeräte (Leuchten) über die Zusammenfassung in Gruppen und die Definition von Szenen (Typische DALI-System Kommissionierung) bis hin zum Erstellen von automatischen Abläufen, Tagesund Wochenplänen. Diese Aufgaben umfassen den Großteil der Menüpunkte im Settings-Menü.

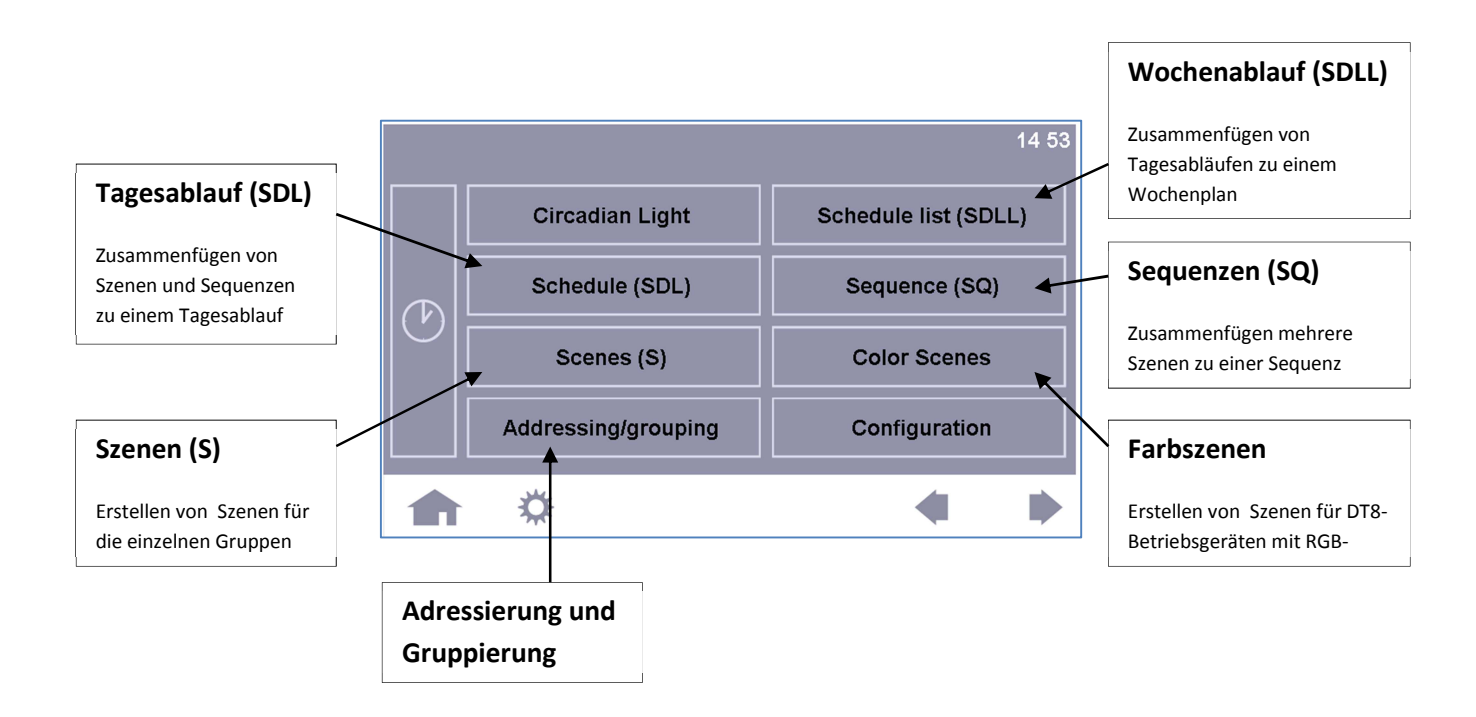

### **5.1 Adressierung/Gruppierung**

Nach der Installation sollte der erste Schritt ein Test sein, um sicherzustellen dass alle Geräte richtig angeschlossen sind. Im Anschluss Kann mit der Adressierung der Betriebsgeräte begonnen werden. Unter dem Menüpunkt "Addressing/Grouping" werden die entsprechenden Funktionen angeboten

Es stehen mehrere Optionen zur Auswahl:

- Systemerweiterung (bereits vorhandene Adressen werden behalten)
- Re-Initialisierung (gesamtes System wird neu adressiert, vorhandene Adressen und Gruppenzugehörigkeiten gelöscht)
- Gruppierung ohne Suche nach DALI Betriebsgeräten (es werden nur von den vorhandenen Betriebsgeräten die Gruppenzuordnungen ausgelesen)
- Kommunikationstest für DALI-A und DALI-B (Im Sekundentakt werden abwechselnd alle Betriebsgeräte am jeweiligen Bus ein- und ausgeschalten)

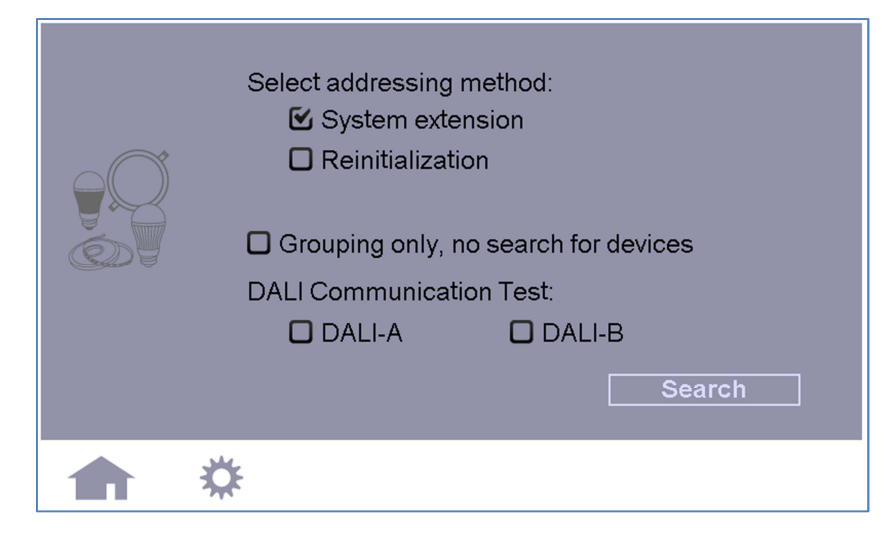

 Der Adressierungsvorgang kann je nach Anzahl der angeschlossen DALI-Betriebsgeräte einige Minuten dauern. Nach dem Adressieren können die gefundenen Betriebsgeräte den einzelnen Gruppen zugeordnet werden.

### **Gruppieren:**

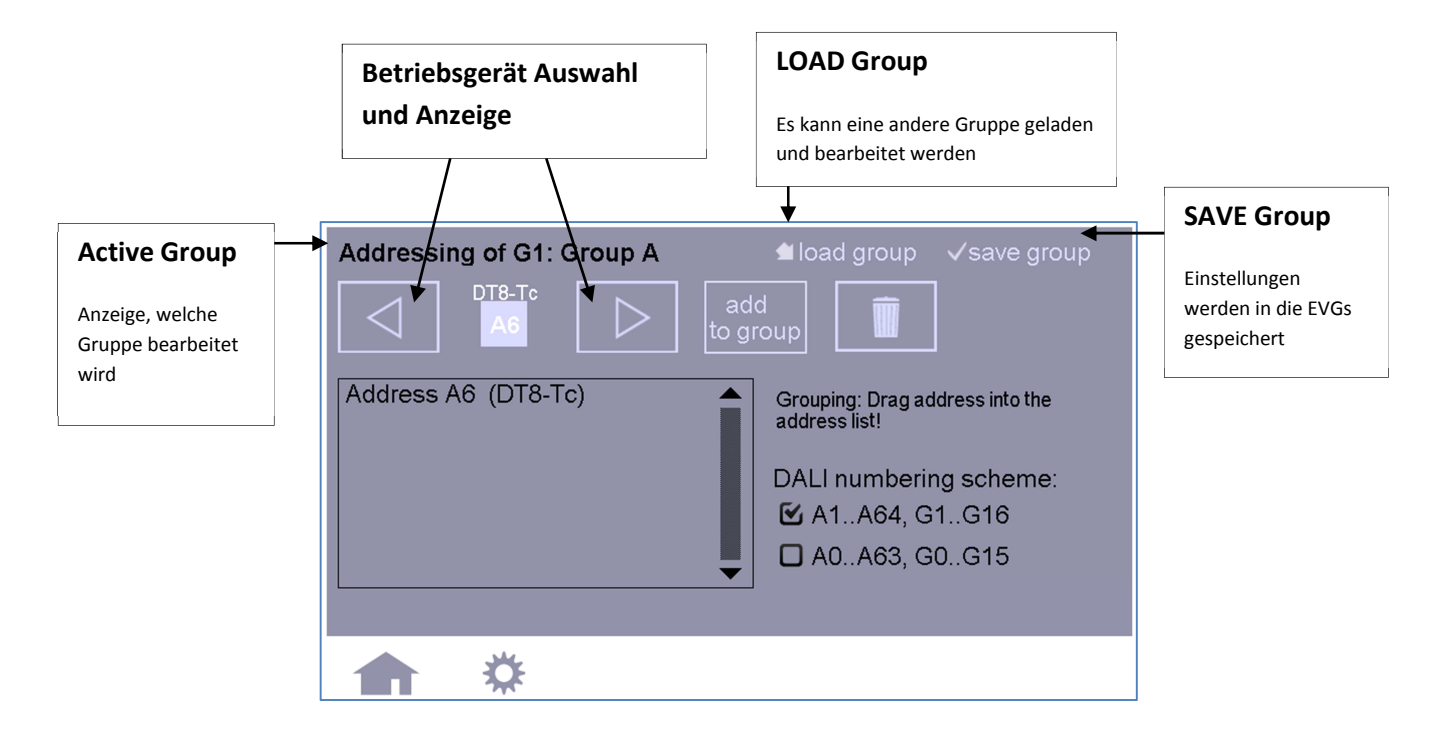

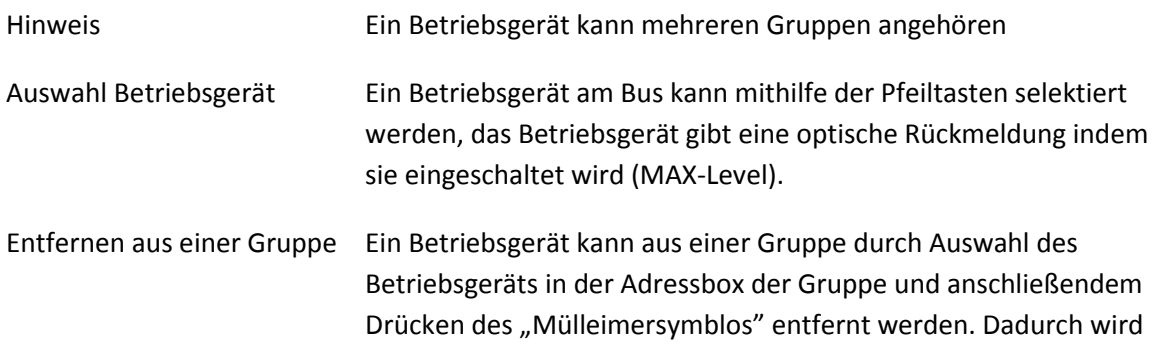

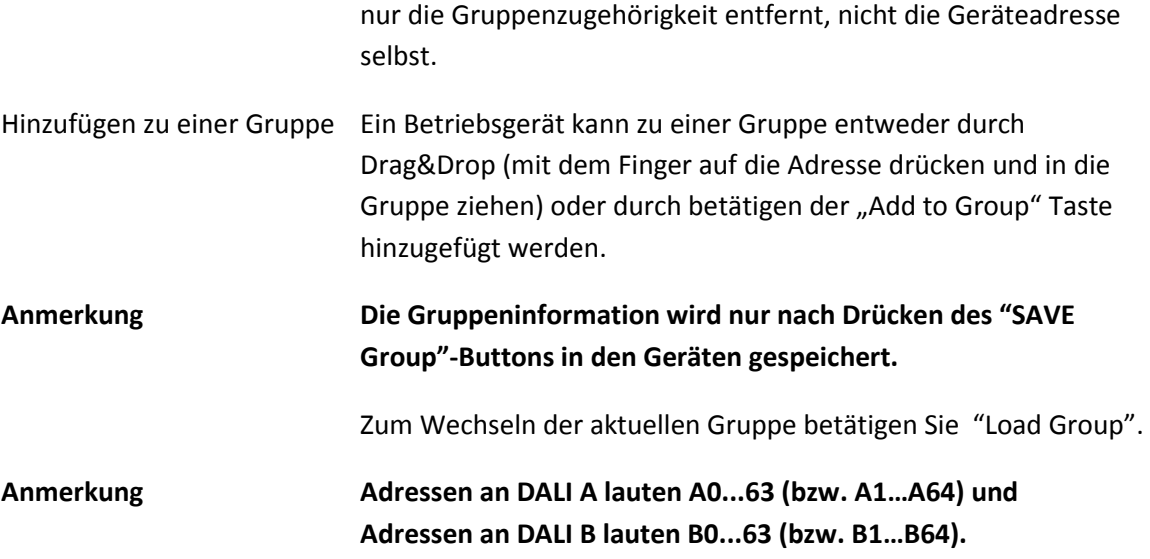

#### **5.2 Szenen und Farbszenen**

#### **Scenes (S)**

Beim Öffnen des Szenenmenüs gelangen Sie in das szenenorientierte Menü, bei welchem Sie für die gerade aktive Szene jeder Gruppe entsprechende Werte zuweisen können. Es werden jeweils 4 Gruppen nebeneinander angezeigt. Zu den weiteren Gruppen für die aktive Szene gelangen Sie über die Pfeiltasten in der Menüzeile. Die aktive Szene kann mit "Load Scene" gewechselt und mit "Save Scene" abgespeichert werden.

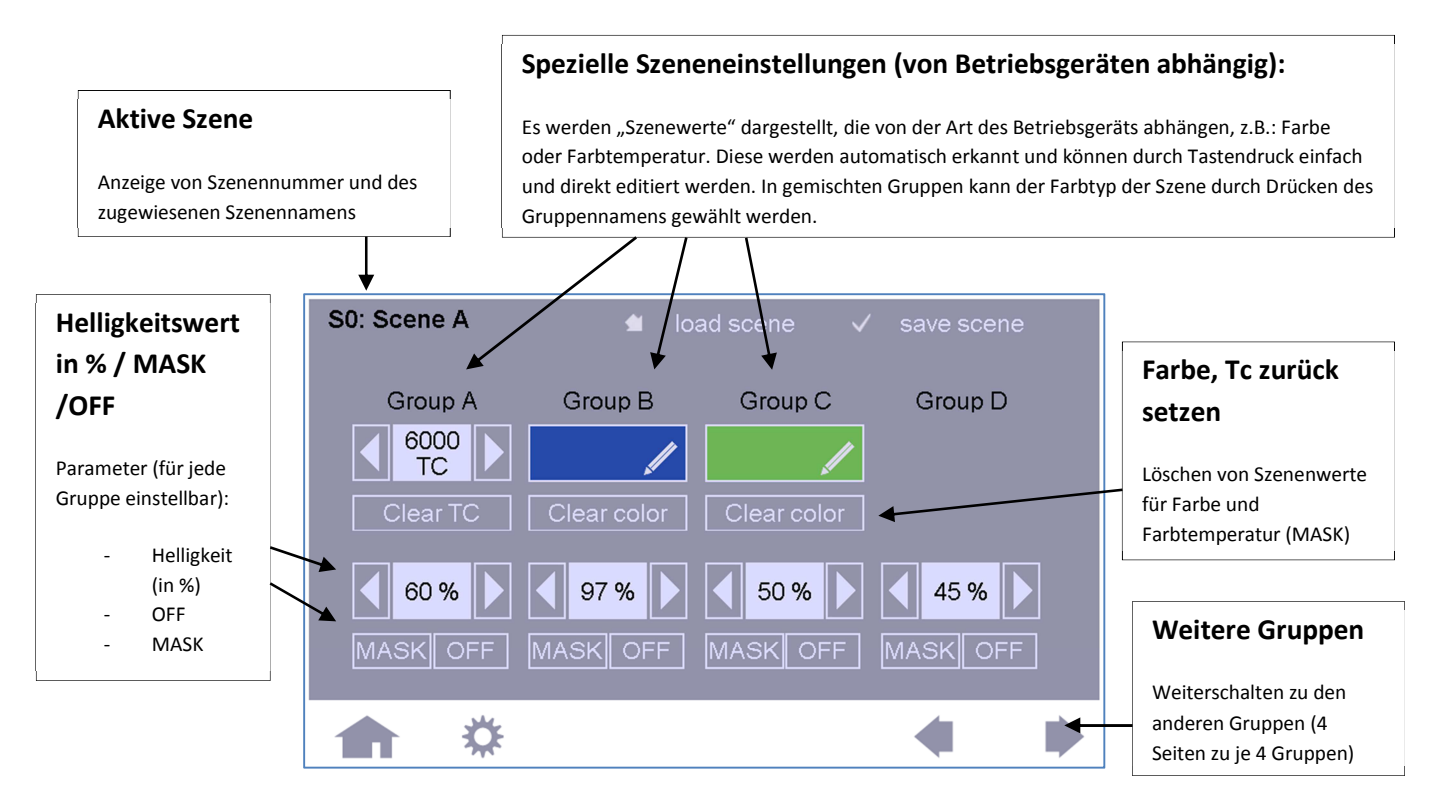

Wenn die Szenenkonfigurationsseite aufgerufen wird werden die angezeigten Einstellungen auch direkt an den Betriebsgeräten der jeweiligen Gruppen aufgerufen und können somit überprüft werden.

**Einstellmöglichkeiten:** Jeder Gruppe kann der gewünschten **Helligkeitswert** für die ausgewählte Szene zugewiesen werden (0%-100%), zusätzlich steht OFF (Gruppe ausgeschalten) oder MASK (Gruppe soll die aktuellen Einstellung nicht ändern wenn die Szene aufgerufen wird) zur Verfügung. Je nach Device Type der DALI-Betriebsgeräte einer Gruppe werden **weitere Einstellmöglichkeiten** angeboten, wie zum Beispiel die Farbtemperatur oder die Farbe bei entsprechenden DT8-Geräten (editierbar durch Tastendruck auf das entsprechende Feld). Bei der Farbtemperatur erfolgt die Eingabe der Farbtemperatur über ein Tastaturfeld, bei der Farbe ein Farbstreifen zur Farbauswahl.

**Hinweis: Es werden nur DT8-Geräte unterstützt, die sich mit dem Farbtyp Tc oder Farbtyp RGBWAF melden.** 

**Hinweis: In gemischten Gruppen (Tc, RGBWAF, multitype-Gerät) kann der Farbtyp der Szene nach Betätigung des Gruppennamens gewählt werden.** 

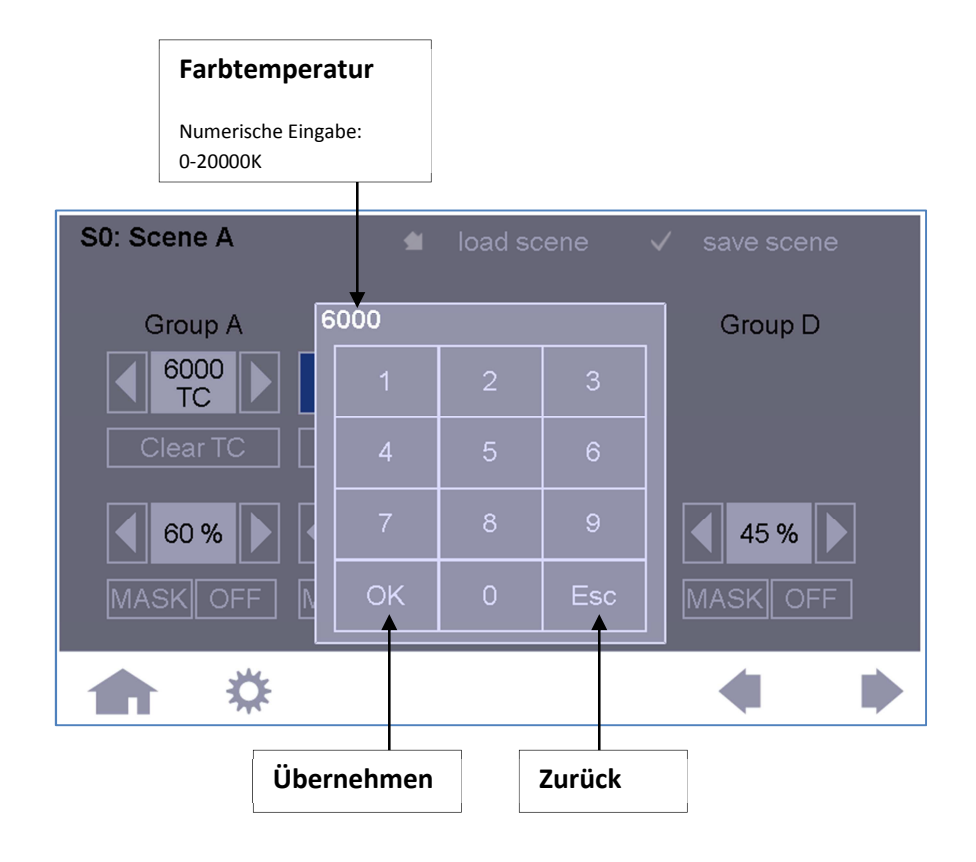

### **Eingabe Farbtemperatur:** Eingabe des Kelvin-Wertes über Tastenfeld

**Farbauswahl für die Gruppe einer Szene:** Farbmarker Positionieren (R, G und B) und zurück drücken, mit den Detaileinstellungen können genaue Werte definiert und weitere Kanäle (W,A und F) konfiguriert werden.

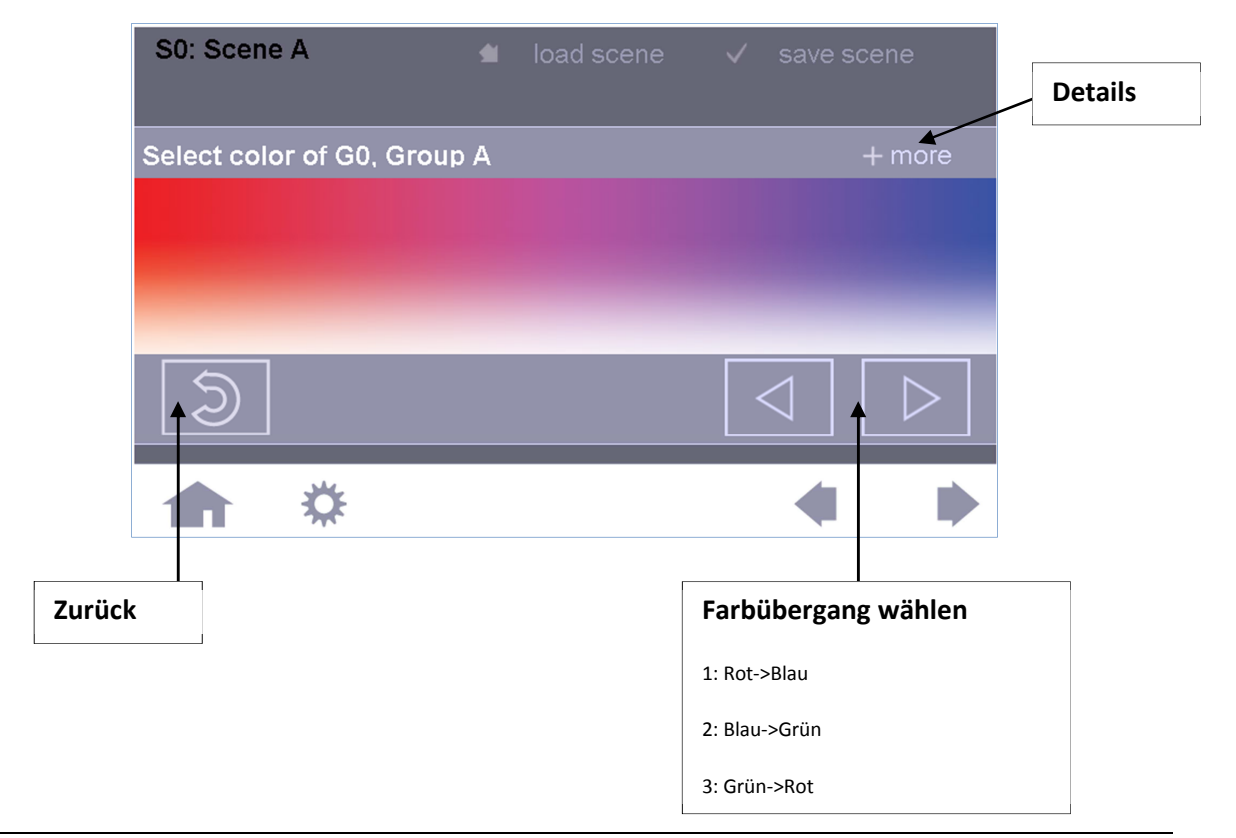

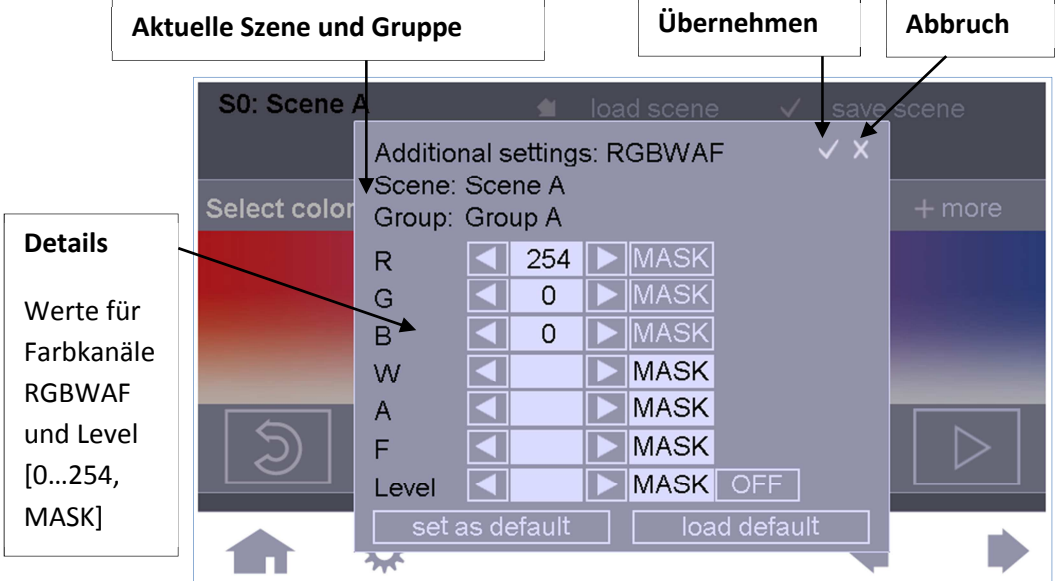

#### **Detaileinstellungen Farbauswahl:**

Hinweis: Mit den Defaultwerten kann eine Einstellung zwischengespeichert und bei einer anderen Szeneneinstellung wieder geladen werden. Dieses Feature ist sehr nützlich zum Kopieren von Settings.

Beim Laden und Speichern einer Szene können Sie die Szene auswählen welche geladen/gespeichert werden soll. Es besteht auch die Möglichkeit die eingestellten Werte unter einer anderen Szenennummer zu speichern ("Kopierfunktion").

Beim Speichern können Sie entscheiden ob die am Display hinterlegten Szenenwerte dazu verwendet werden sollen den Status der Gruppen (EIN oder AUS) zu evaluieren. Die Auswahl dieser Option berücksichtigt die hinterlegten Abhängigkeiten bei Szenenaufrufen für die jeweilige Gruppe.

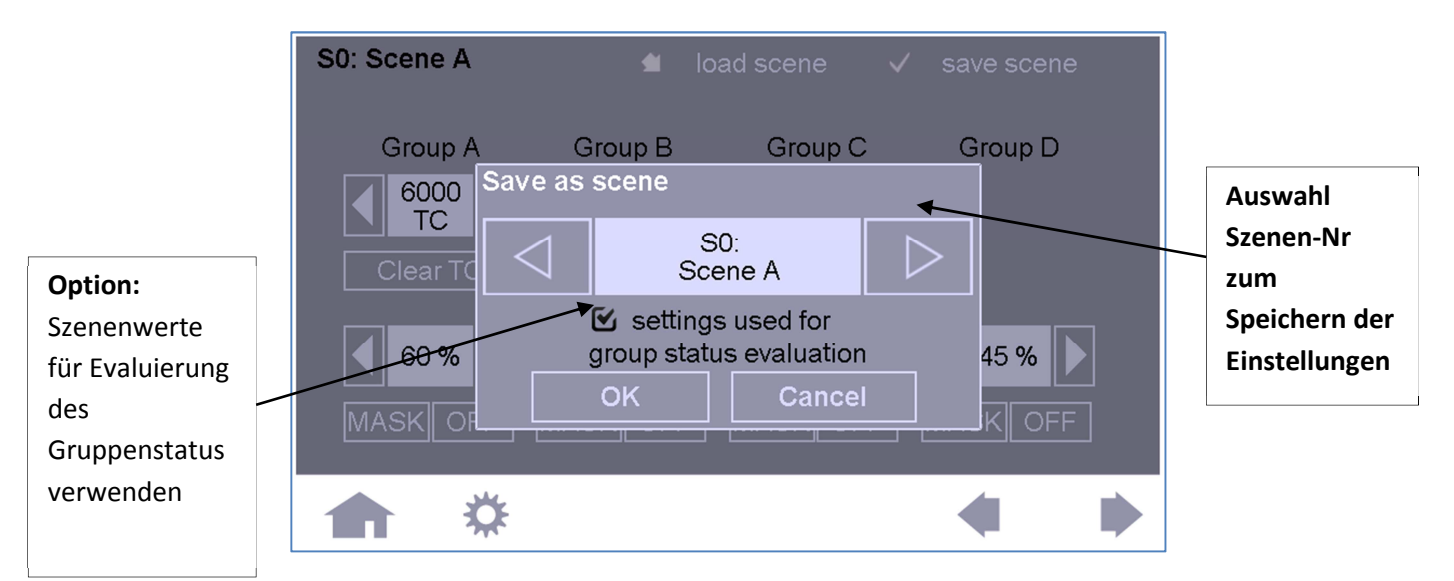

Nachdem Drücken von "OK" wird im Rahmen einer weiteren Abfrage nochmals explizit darauf hingewiesen, dass in der folgenden Aktion die Szenenwerte der abzuspeichernden Szene in die Betriebsgeräte geschrieben werden.

**Anmerkung Ist ein DALI-Betriebsgerät mehreren Gruppen zugeordnet, sollten die Gruppen auch dieselben Szenenwerte besitzen, ansonsten wird im Betriebsgerät der Szenenwert mit der höheren Gruppennummer gespeichert.** 

### **Color Scenes**

Color Scenes ist ein zusätzliches Menü und dient einer sehr einfachen und raschen Farb-Einstellung von RGB-fähigen DALI DT8 Betriebsgeräten (Type RGBWAF). Zu diesen Einstellungen gelangen Sie durch Wahl von "Color Scenes" im Basismenü.

Hinweis: Für diese vereinfachte Methode Farben zu speichern und aufzurufen werden die "DALI Szenen" benutzt.

Im Unterschied zum Szenenmenü ist das Farbszenenmenü gruppenorientiert, das bedeutet die Farbe wird "nur" für die vorselektierte Gruppe eingestellt. Sie können auf dieser Seite alle Farbszenenwerte des Wirkbereichs editieren und testen.

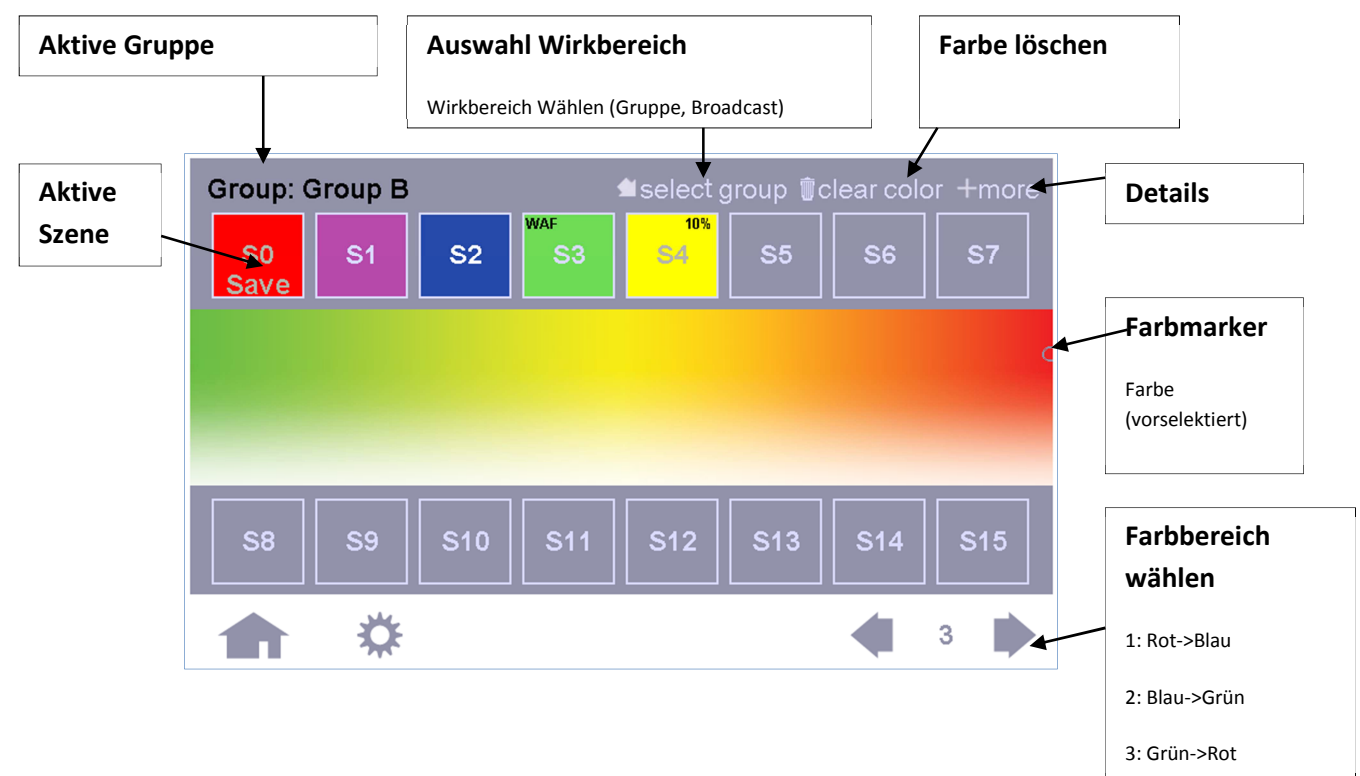

### *Farbauswahl:*

Um eine gute Auflösung der Farben zu erhalten, ist die Farbpalette auf 3 Bereiche aufgeteilt. Die Farbauswahl erfolgt durch Selektieren des Farbbereichs und anschließendes Setzen des Farbmarkers auf die gewünschte Farbe. Die ausgewählte Farbe betrifft nur die Kanäle R,G und B.

#### *Farbszenen einstellen und abspeichern:*

Die markierte Farbe wird zur Verifizierung und Feinabstimmung immer an den ausgewählten Bediengeräten ausgegeben.

Durch Drücken eines Szenebuttons (S0-S15) wird die entsprechende Szene zum Bearbeiten aktiviert. Angezeigt wird dieser Zustand durch ein **blinkendes "SAVE"** der entsprechenden Szene. In diesem Zustand können Sie den Farbmarker beliebig verändern. Der Wirkbereich und das Feld für die Szene ändern ihre Farbe entsprechend der mit dem Marker ausgewählten Farbe. Außerdem können Sie die "+more"-Option benutzen um zu den Detaileinstellungen zu gelangen, bei denen Werte für die Kanäle WAF, sowie ein Wert für den Level festgelegt werden können. Sollten solche Zusatzeinstellungen vorgenommen worden sein, werden diese durch die Kurzbezeichnung "WAF" bzw. "xx%" im Feld der entsprechenden Szenen angezeigt (siehe S3 und S4).

Das Abspeichern des Szenenwertes in die Betriebsgeräte erfolgt durch erneutes Drücken auf den mit "SAVE" blinkenden Szenebutton. Alle anderen Aktionen haben einen Abbruch der Szenenkonfiguration zur Folge (d.h. ein Verlassen des Menüs, eine Änderung der Zieladresse oder das Drücken auf einen anderen Szenebutton brechen die Aktion ab und der alte Szenenwert bleibt erhalten, es wird nichts verändert).

Ist eine Szene bereits für alle Geräte (Broadcast) abgespeichert worden und wird anschließend für eine Gruppe verändert, so würde die angezeigte Farbe bei Broadcast nicht mehr dem tatsächlichen Stand entsprechen, da eine Teilmenge (Gruppe) nachträglich verändert wurde. Dieser Zustand wird durch ein buntes Farbfeld markiert!

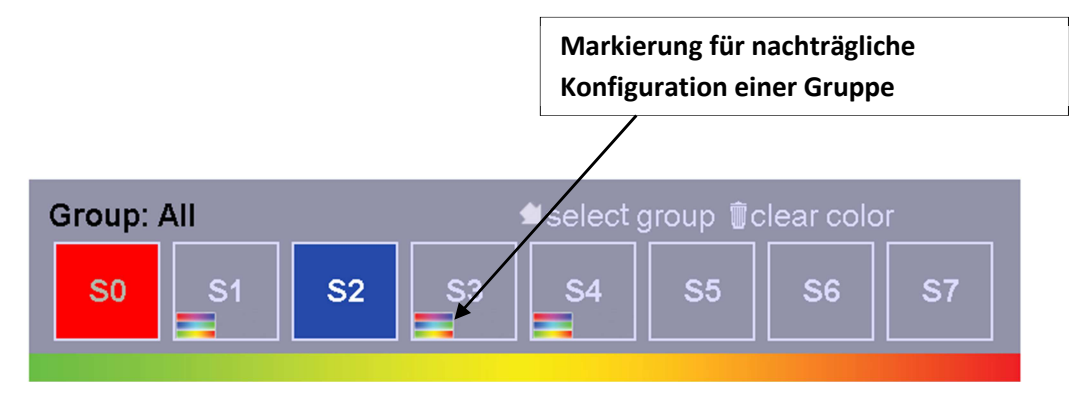

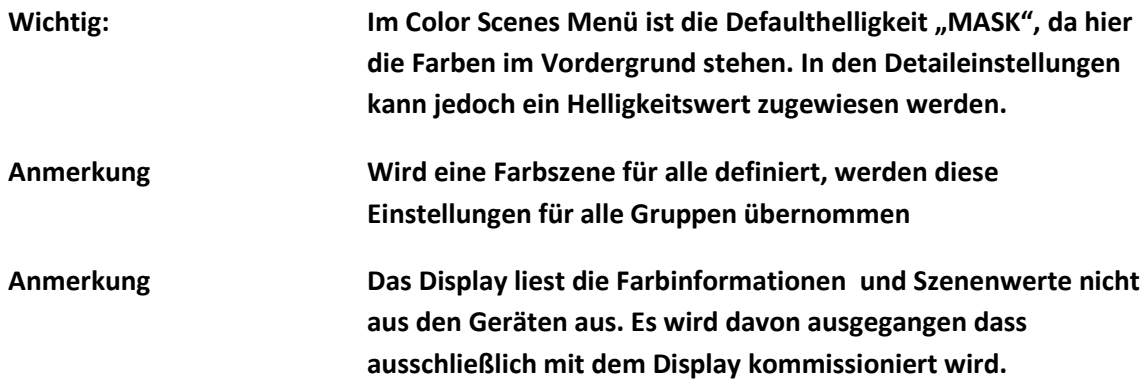

### **5.3 Sequenzen (SQ), Tagesabläufe (SDL), Wochenabläufe (SDLL)**

Mithilfe von automatischen Abläufen lassen sich Szenen in zeitlicher Reihenfolge aneinanderreihen. Am Display lassen sich sowohl Sequenzen und Tagesabläufe (Schedules) als auch ein Wochenablauf (Schedule List) definieren.

Eine Sequenz ist eine beliebige Aneinanderreihung von Szenenaufrufen mit einer minimalen Dauer von 20 Sekunden und einer maximalen Dauer von 24 Stunden. Es kann nur eine Sequenz aktiv sein, mehrere parallele Sequenzen sind nicht möglich.

Die aktive Sequenz kann wieder mithilfe von "load sequence" geändert bzw. mit "save sequence" gespeichert werden.

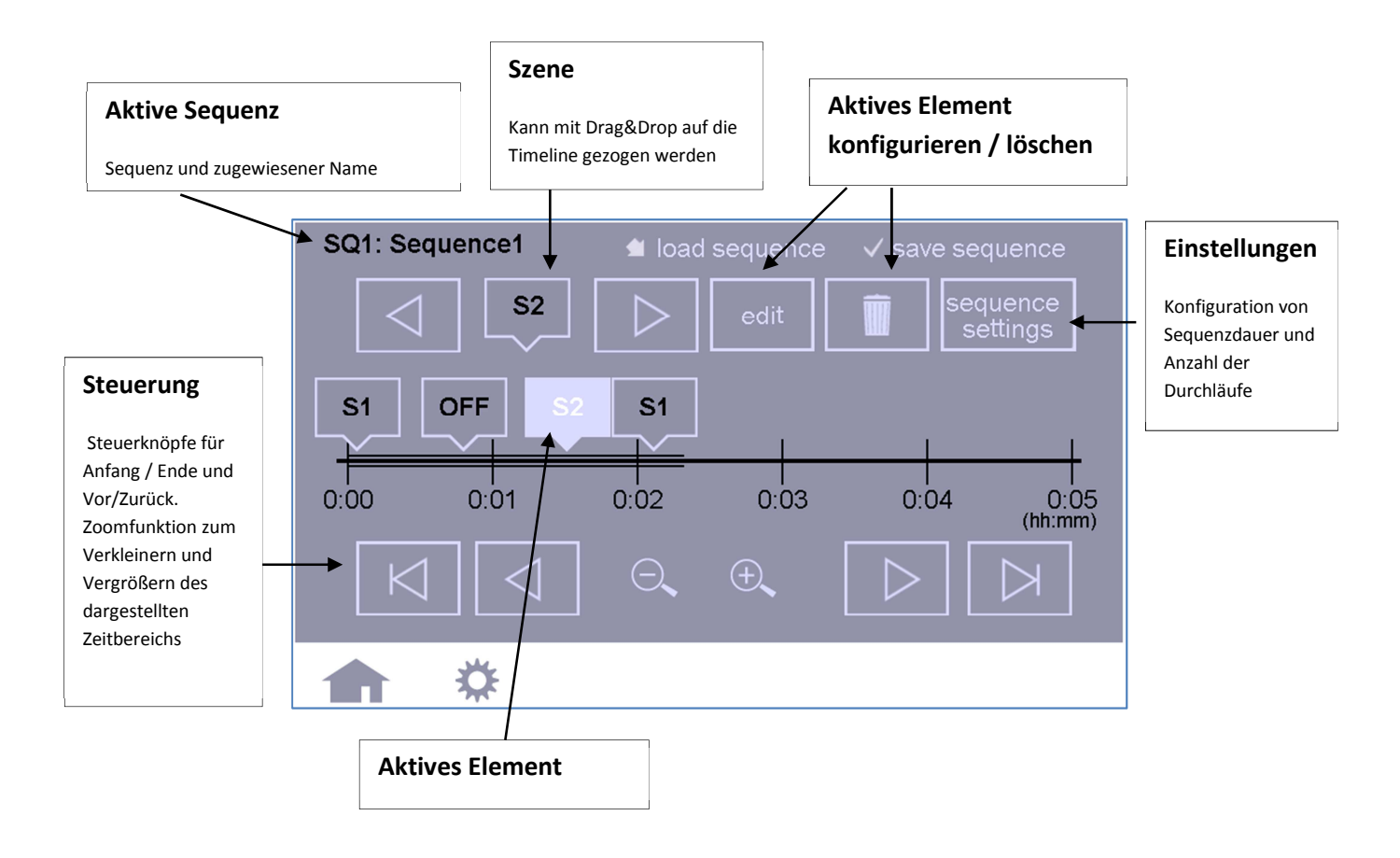

Grundeinstellungen für die aktive Sequenz können mithilfe der Sequence-Settings durchgeführt werden:

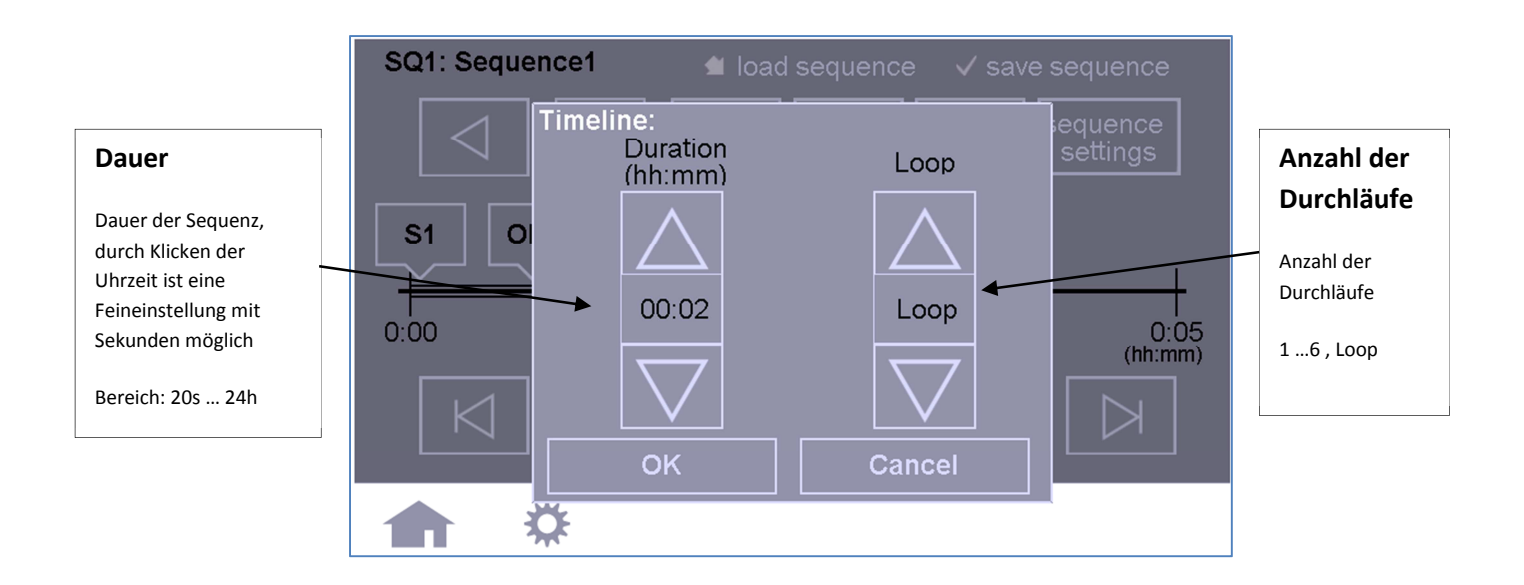

Die Szenen, welche in der Sequenz verwendet werden sollen, lassen sich mit den Pfeiltasten selektieren. Die ausgewählte Szene kann mit Drag&Drop auf die Timeline gezogen werden oder alternativ falls markiert ("aktives Element") mit dem "Add to Timeline"-Button (anstatt des "Edit"-Buttons) exakt konfiguriert werden:

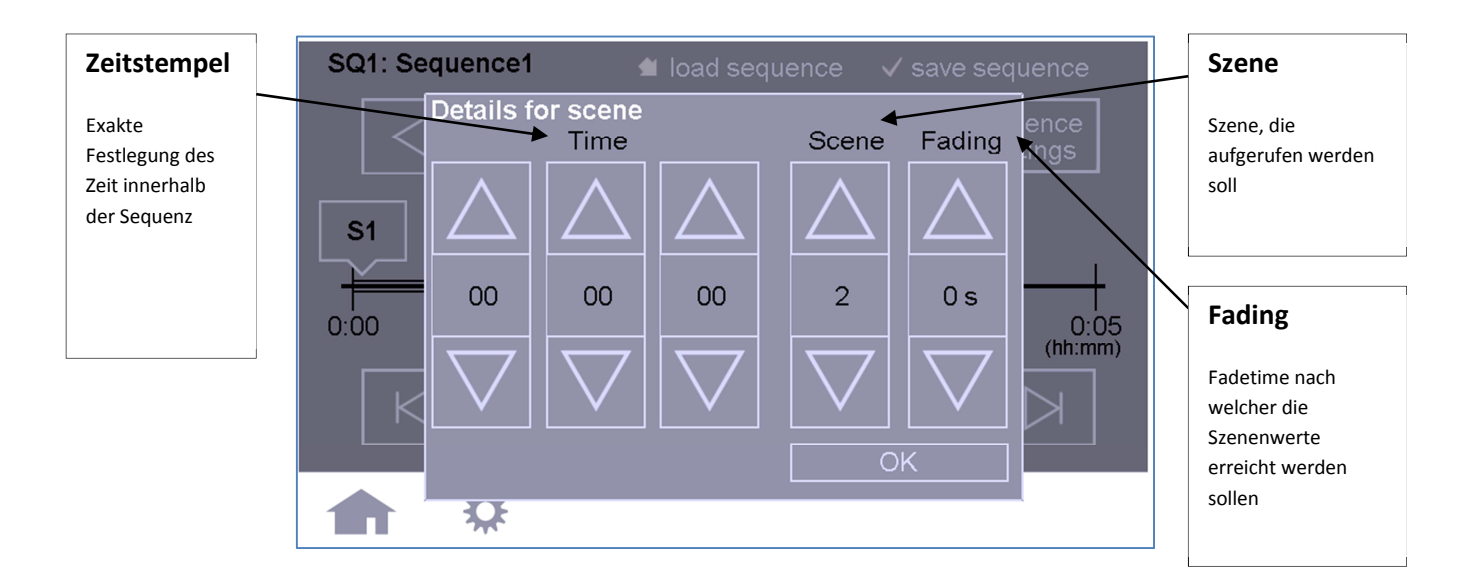

Tagesabläufe, auch Schedules(SDL) genannt, sind genauso zu konfigurieren wie Sequenzen. Die Unterschiede bestehen in der vordefinierten Dauer von 24 Stunden und dass die Zeitangaben immer der Uhrzeit entsprechen. Auch Sequenzen lassen sich in Schedules einbetten und sind so wie die Szenen mit den Auswahltasten selektierbar.

Da nur eine Sequenz aktiv sein kann, endet eine Endlossequenz durch den Aufruf einer anderen Sequenz oder Szene.

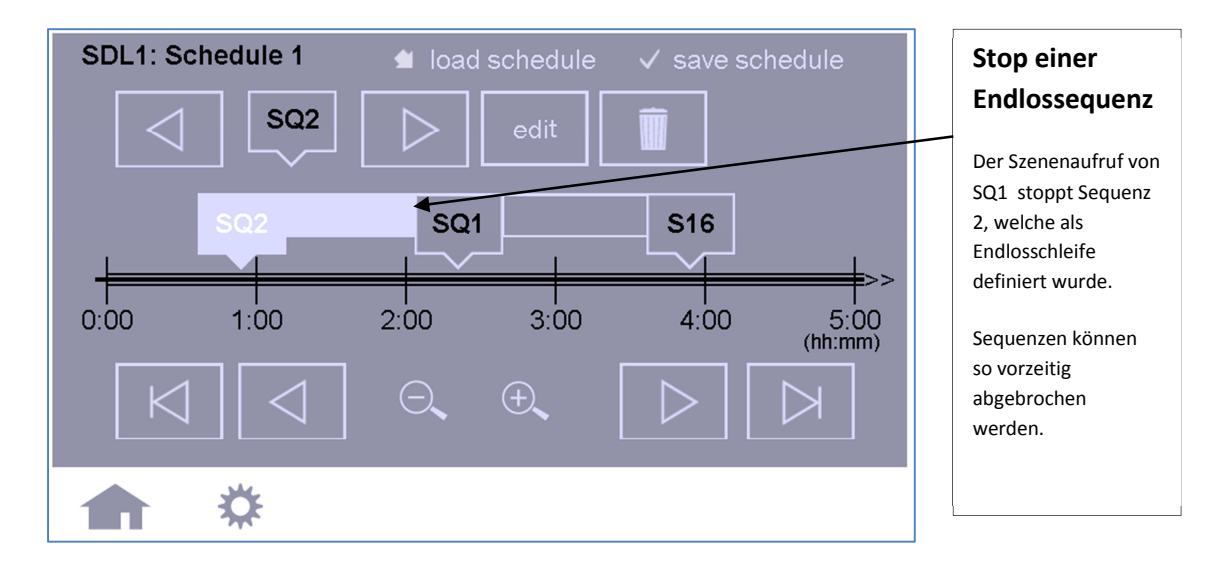

Im Wochenplan, auch Schedule List (SDLL) genannt, lässt sich für jeden Wochentag ein Tagesablauf festlegen. Da bis zu 7 verschiedene Schedules unterstützt werden, kann jeder Wochentag individuell gestaltet werden.

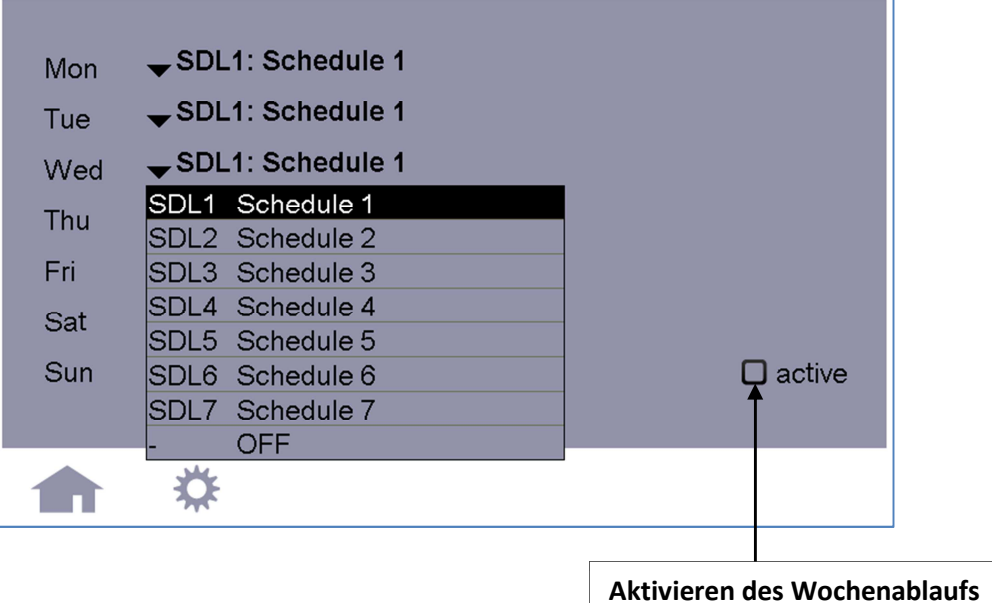

### **5.4 Human Centric Lighting – Circadianer Tageslichtverlauf**

Mit dieser Funktion wird der natürliche Tageslichtverlauf und somit eine dem Bioryhtmus angepasste Beleuchtung nachgebildet. Dieses Featuer kann im Konfigurationsmenü unter "Circadian Light" aktiviert werden.

Vorausgesetzt wird, dass entsprechende Leuchten vorhanden sind, welche die Fähigkeit besitzen die Farbtemperatur entsprechend anzupassen (DALI DT8, Colour Type Tc).

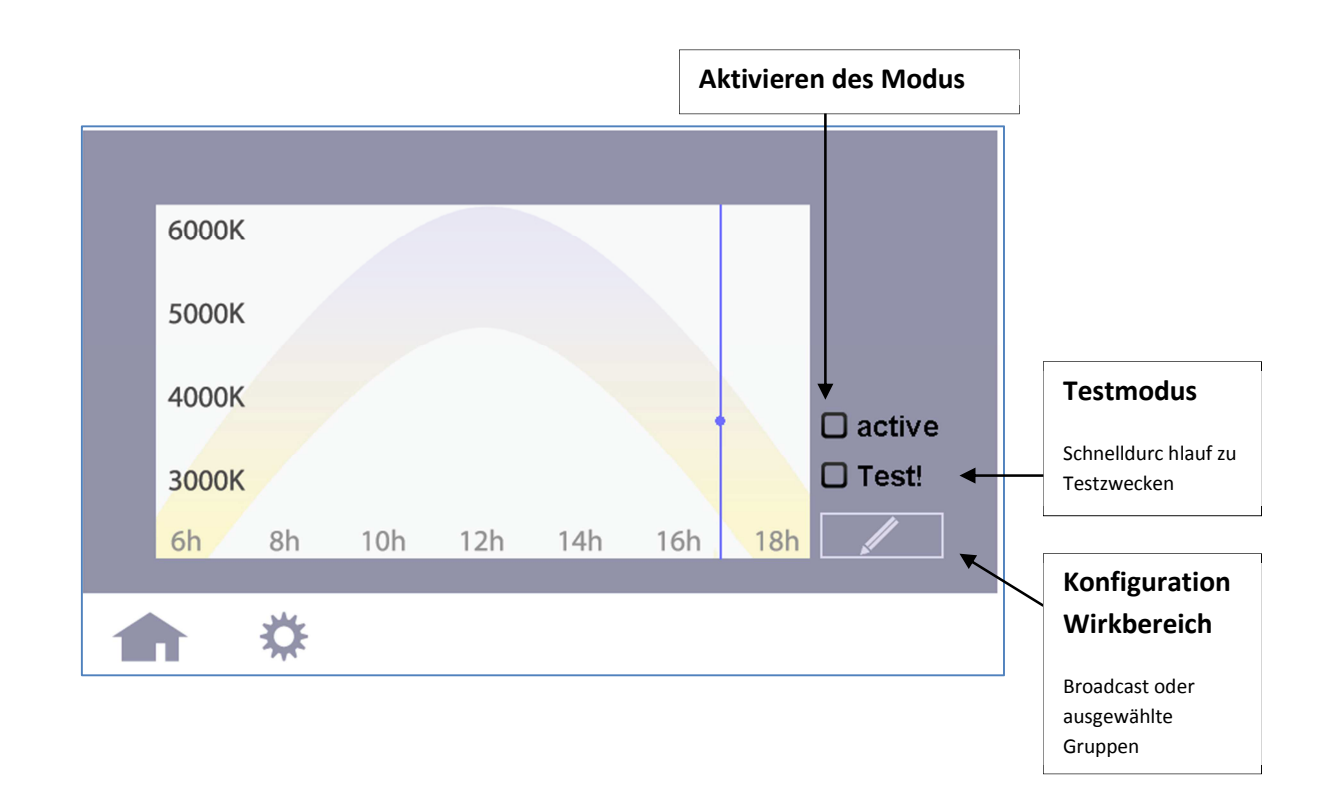

In diesem Modus wird jede Minute die der aktuellen Uhrzeit entsprechende Farbtemperatur ausgesendet. Der Wirkbereich kann über die Konfigurationstaste festgelegt werden. Alle DT8- Leuchten (Colour Type Tc) welche diese Befehle verstehen stellen somit den vorgegebenen Wert ein.

**Anmerkung Wenn dieser Modus aktiviert ist wird der Wert der Farbtemperatur bei Szenenaufrufen an DT8-Leuchten mit einstellbarer Farbtemperatur innerhalb des Wirkbereichs nach spätestens einer Minute von dieser Automatik wieder aufgehoben.** 

### **6 Zugriff über Ethernet**

Das DALI Display kann auch über Ethernet und einen Web-Browser auf einem PC bedient werden. Dafür muss im Browser die IP-Adresse des DALI-Displays eingegeben werden.

Geben Sie die DALI Display IP- Adresse im Adressfeld ihres Browsers ein:

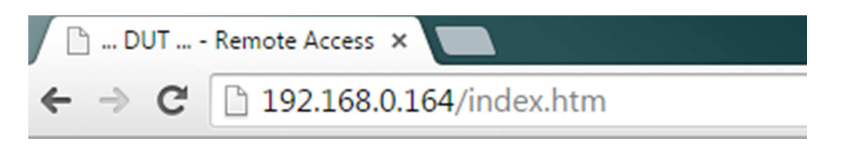

Hinweis: Für den Fernzugriff auf das Display wird ein Java Applet<sup>1</sup> verwendet. Sie müssen daher Java in ihrem Browser und in der Systemsteuerung aktivieren.

Bei Firmwarversion V103 müssen Sie ausserdem die IP-Adresse zur Ausnahmeliste hinzufügen: Systemsteuerung -> Java -> Sicherheit -> Sitelist -> IP-Adresse des Displays zu Liste hinzufügen z.B.: "http://192.168.0.164".

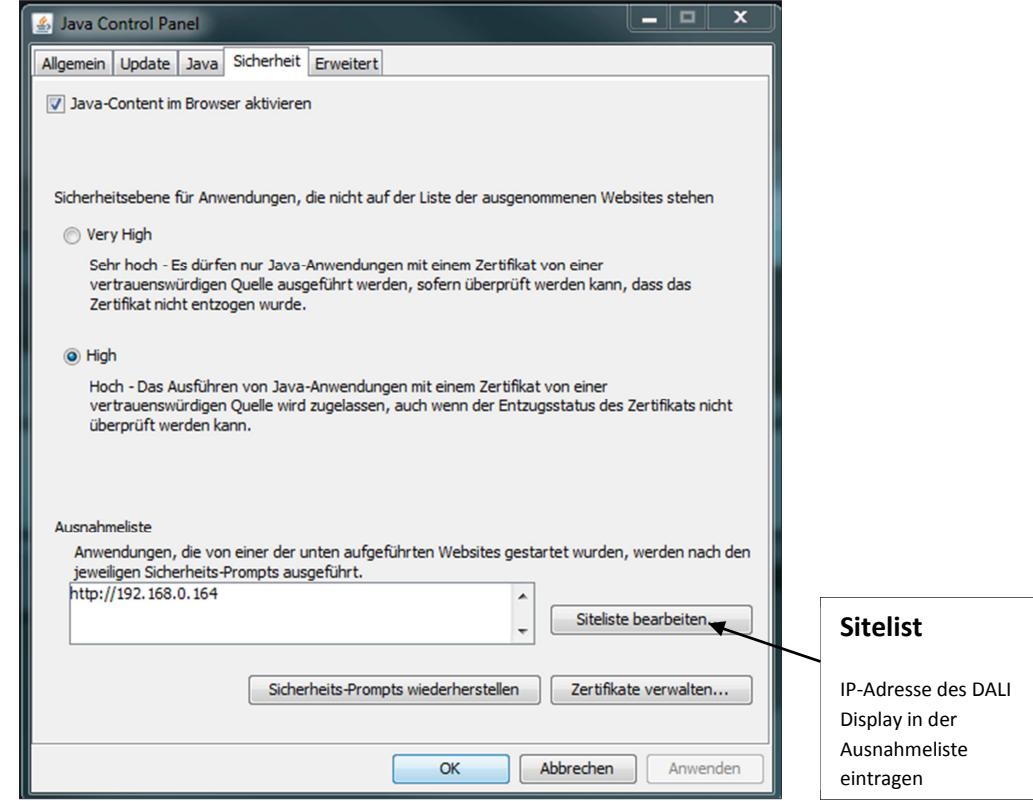

 $\overline{\phantom{0}}$ 

 $^1$  Java Applet mit VNC-Protokoll, Firmwareversion V103 und höher kompatibel mit Java8, V102 kompatibel mit Java7; Oracle nimmt oftmals Änderungen an den Sicherheitseinstellungen und –leveln der Java-Versionen vor. Sollte es nach einem Java-Update Probleme mit dem Remotezugriff geben müssen Sie gegebenenfalls auf die Vorgängerversion downgraden

Bei neueren Java –Versionen müssen Sie außerdem noch zustimmen ob die Anwendung ausgeführt werden soll (eventuell ist auch ein leeren des Caches erforderlich).

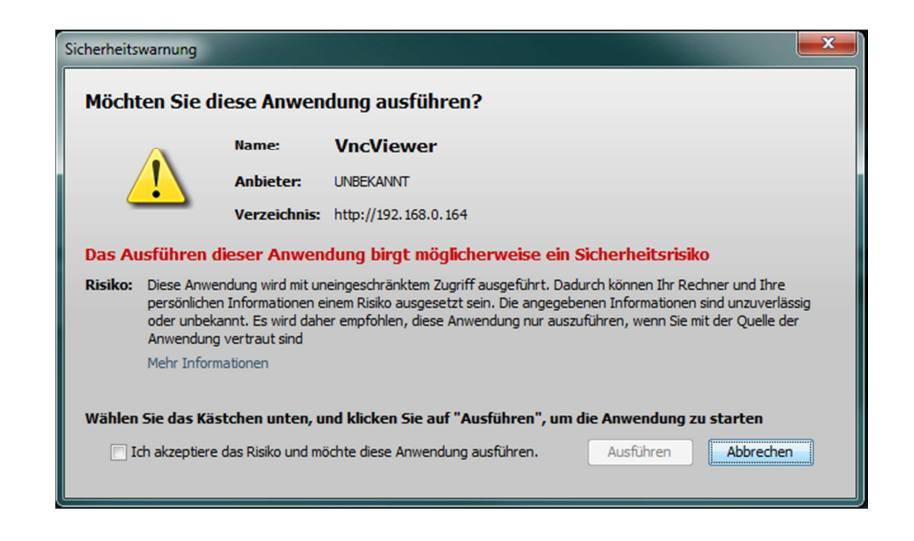

Sobald Sie Zugriff haben lässt sich das Display entsprechend bedienen und sie können beliebig durch alle Menüs navigieren.

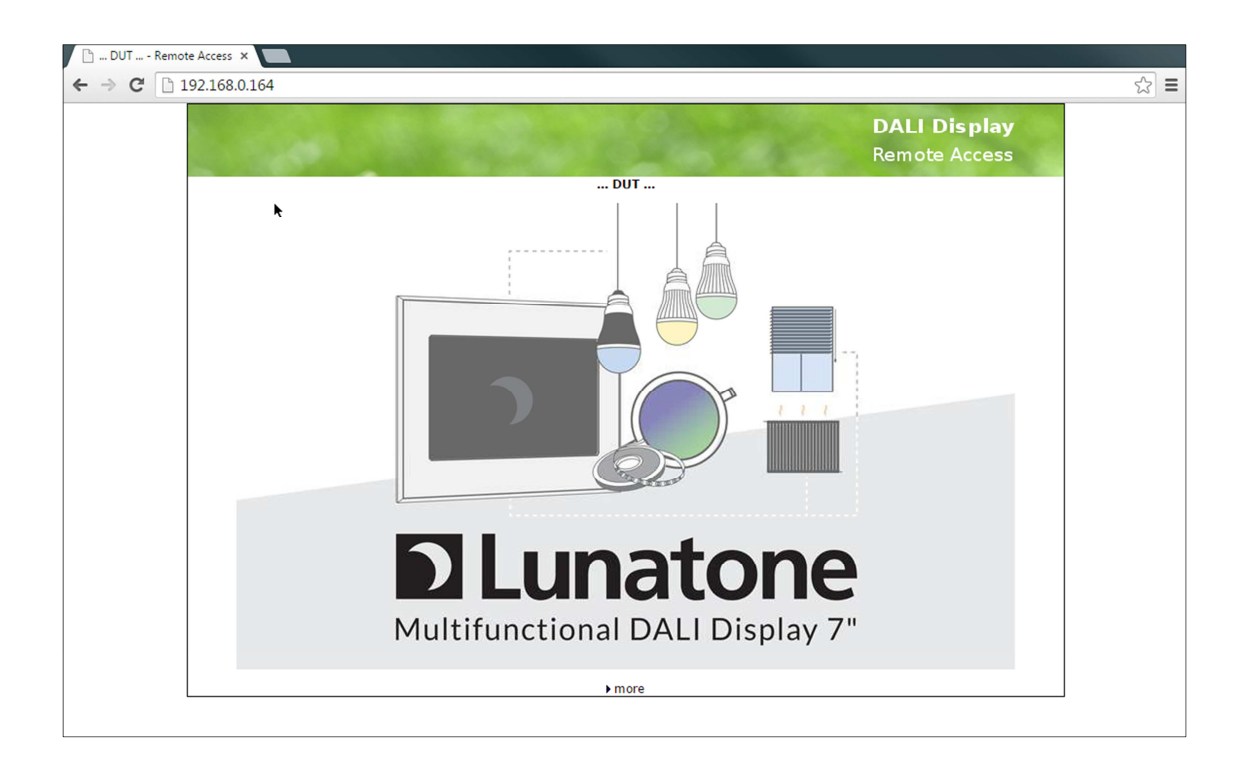

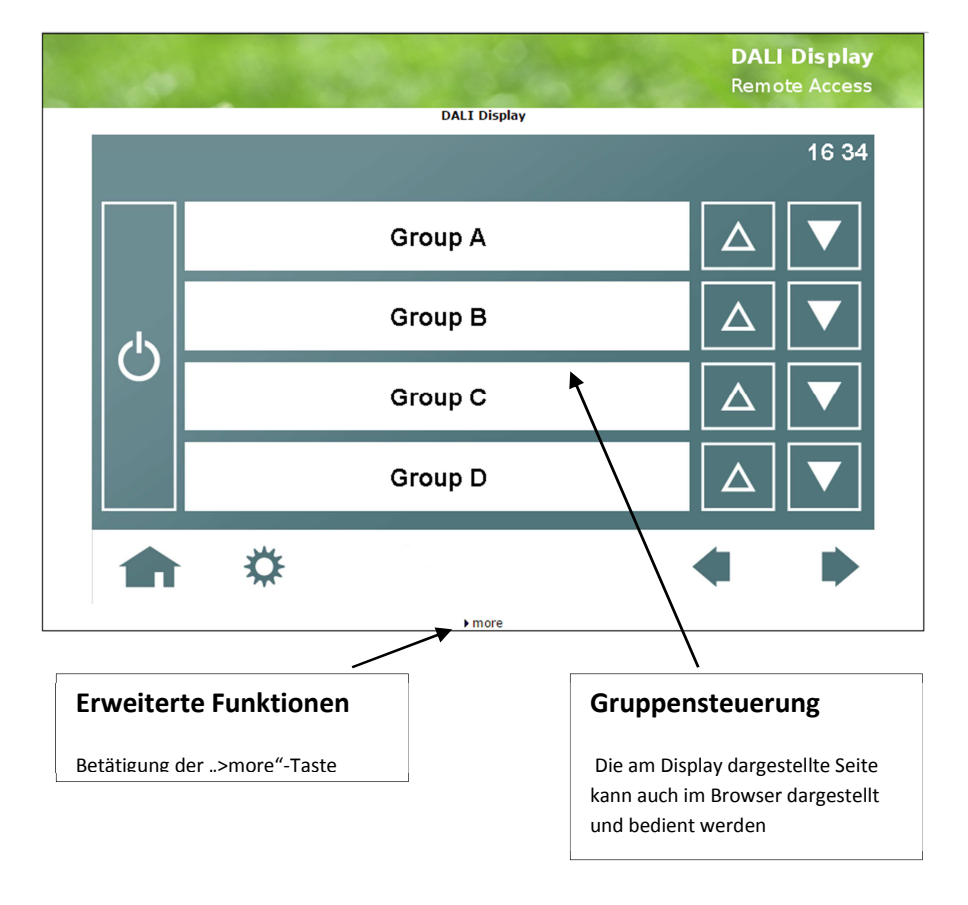

#### Beispiel: Remotezugriff auf die Gruppensteuerseite

Mit dem Menüpunkt ">more" können Sie eine weitere Seite öffnen. Dort steht Ihnen aktuell ein Download und Upload Tool zur Verfügung. Mit diesem können Sie zum Beispiel benutzerdefinierte Bilder hochladen, Konfigurationsfiles abspeichern und wiederherstellen als auch die Firmware updaten.

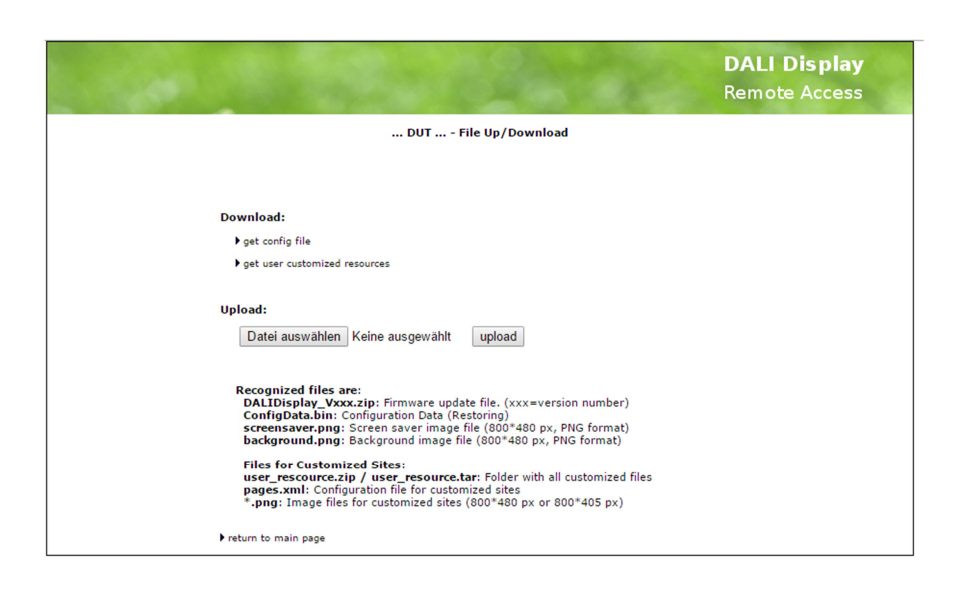

#### Die folgenden Dateien werden unterstützt:

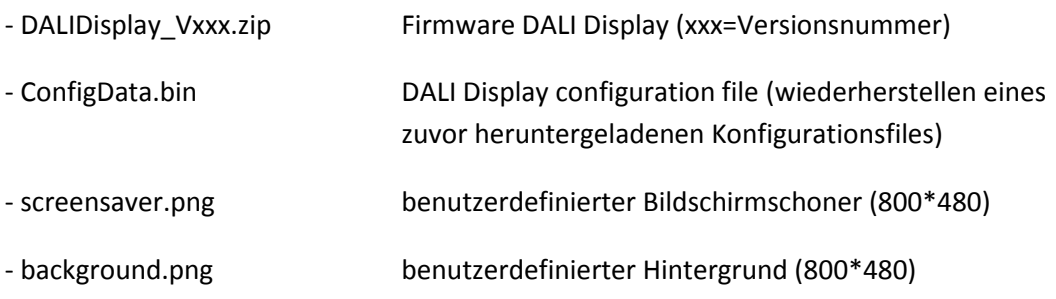

Des Weiteren lassen sich noch die Bilder und Konfigurationsfiles von selbsterstellten Seiten hochladen. Für Details kontaktieren Sie bitte den Hersteller.

Alternativ zum Browser können Sie auch einen VNC Viewer für die Fernsteuerung des DALI-Display verwenden (die Down/Uploadseite ist jedoch nur über den Browser zugänglich).

### **7 System Update**

Für Software Updates wird ein Zip-File DALIDisplay\_Vxxx.zip benötigt. Xxx ist dabei ein Platzhalter für die Versionsnummer.

Das Update kann wiederum auf 2 Arten erfolgen:

- USB Stick: Entpacken Sie das DALIDisplay\_Vxxx.zip in das Root-Directory ihres USB-Sticks. Stecken Sie den USB-Stick ein und folgen Sie den Anweisungen am Display (es kann einige Sekunden dauern bis das Display eine Reaktion zeigt)
- Ethernet: Laden Sie die Datei DALIDisplay\_Vxxx.zip unter Verwendung des Upload Tools auf der DALI-Display Webpage hoch (Details siehe Kapitel 6).

### **8 Benutzerdefinierte Seiten**

Das DALI-Display erlaubt ab Firmwareversion V103 das Hochladen von benutzerdefinierten Seiten. Diese Möglichkeit bietet den höchsten Grad an Individualität. Da Anforderungen sehr unterschiedlich sein können muss eine individuelle Umsetzung für eine Anwendung entsprechend geprüft werden. Das Erstellen von benutzerdefinierten Seiten wird von Lunatone als Dienstleistung angeboten.

Auszugsweise sind in der Folge 2 Beispiele dargestellt, wie solche Seiten aussehen können.

### **8.1 Foto eines Raumes mit integrierter Bedienung**

In diesem Beispiel ist am Display das Foto eines Raumes dargestellt. Auf dem Foto sind auch die einzelnen Leuchten im Raum ersichtlich. Die Leuchten lassen sich direkt über das Panel bedienen (Einschalten/Ausschalten/Dimmen). Der Status der Leuchten (Ein/Aus) wird am Display angezeigt.

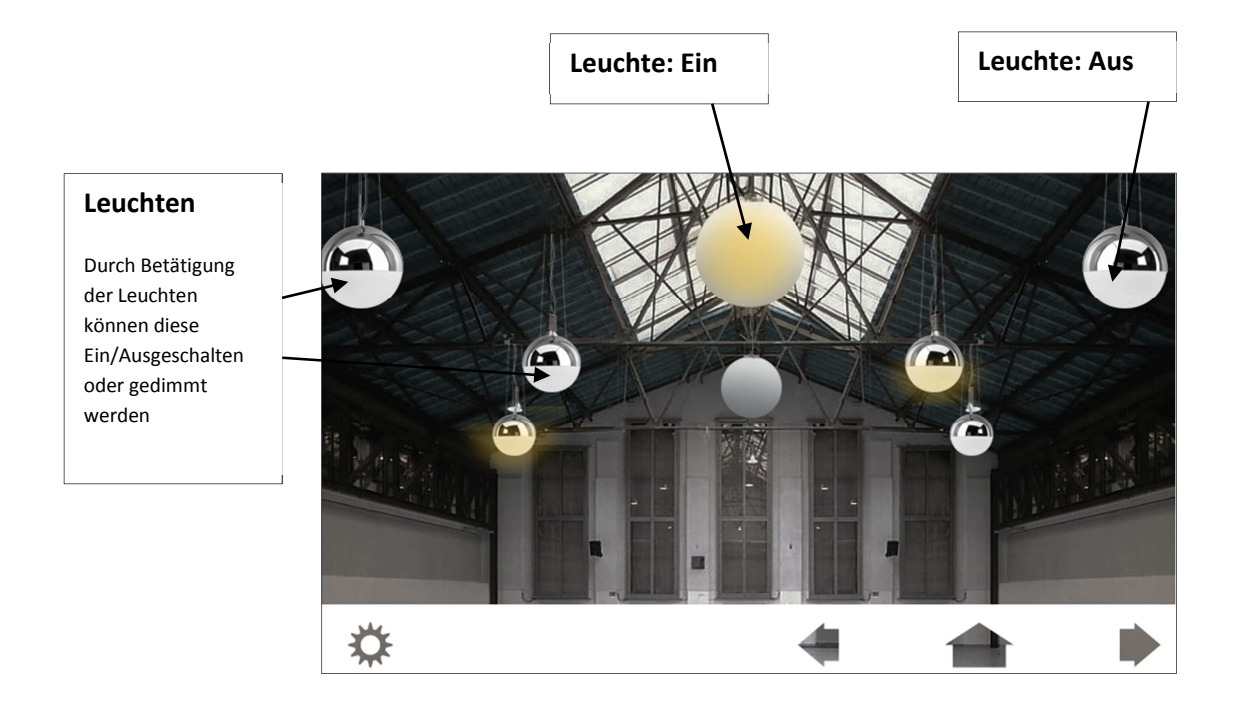

Die Rückmeldung ob eine Leuchte ein- oder ausgeschalten ist, ist optional. Sehr praktisch ist diese Meldung auf jeden Fall dann, wenn sich das Display nicht notwendigerweise im selben Raum befindet wie die Leuchten oder Leuchtengruppen, welche gesteuert werden soll, wie im nächsten Beispiel gezeigt wird.

### **8.2 Raumübersicht eines Stockwerks oder Gebäudes mit Bedienelementen**

Am Display ist ein Übersichtsplan eines Stockwerks dargestellt. Das Licht in den Räumen lässt sich über den Raumübersichtsplan ein- und ausschalten (diese Funktion ist optional, der Plan kann auch nur für die Statusanzeige verwendet werden).

Neben dem Plan gibt es verschieden Szenarien zur Auswahl wie etwa Tag, Nacht, Meeting etc.

Ein weiteres Feature ist die Möglichkeit von der Raumübersicht durch langen Tastendruck auf den Raum in die Detailansicht des Raumes zu wechseln, im Beispiel wird dies anhand des Sitzungszimmers gezeigt**.** 

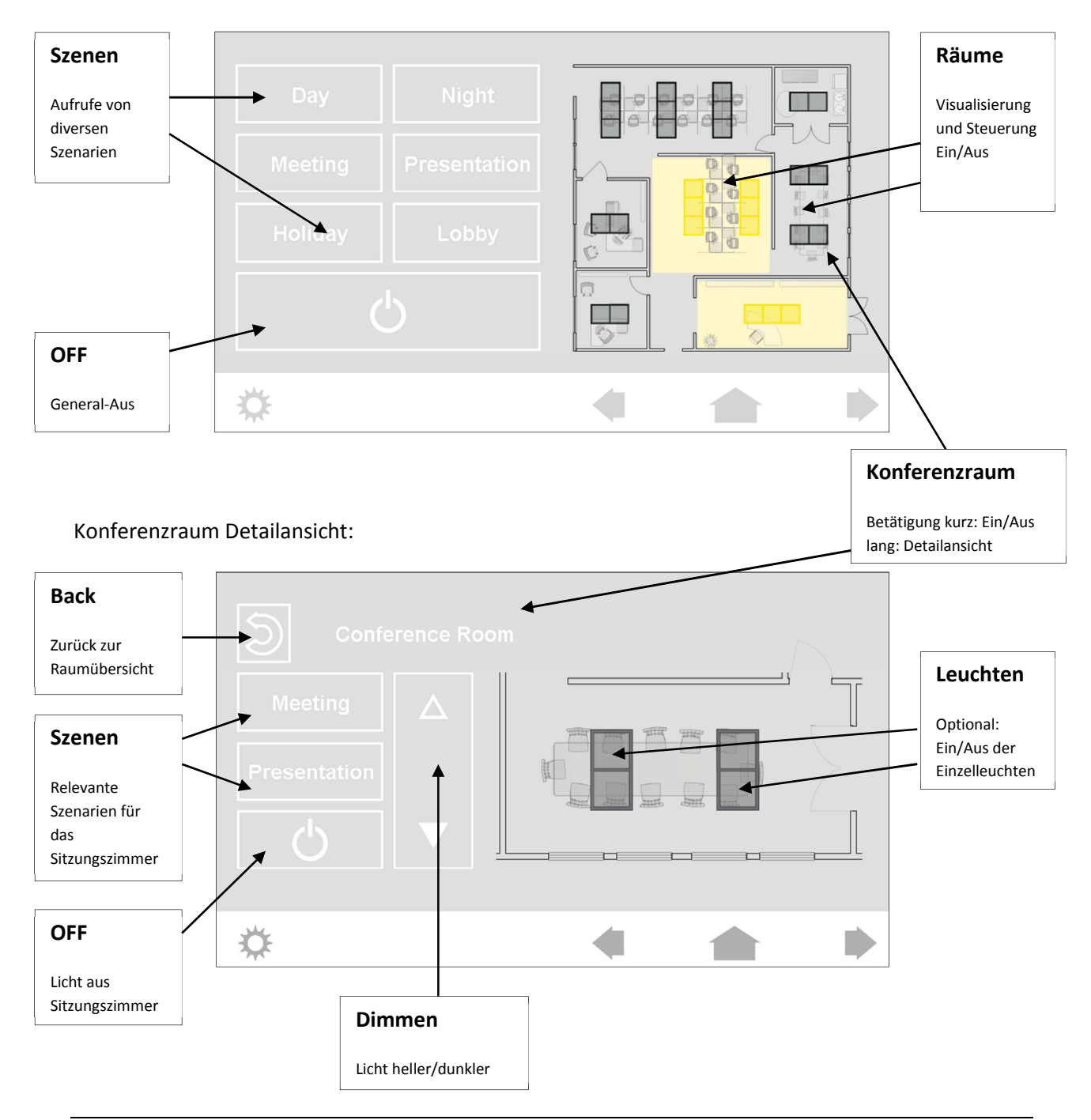

### **9 Weitere Information**

DALI-Produkte von Lunatone http://www.lunatone.at/de/

Lunatone Datenblätter und Manuals http://lunatone.at/de/downloads/

Technische Fragen: support@lunatone.com

Anfragen: sales@lunatone.com

www.lunatone.com

### **10 Disclaimer**

Änderungen vorbehalten. Alle Angaben ohne Gewähr.

Das Datenblatt bezieht sich auf den aktuellen Auslieferzustand.

Die Funktion in Installationen mit anderen Geräten muss vorab auf Kompatibilität geprüft werden.

werden.

### **11 Glossar**

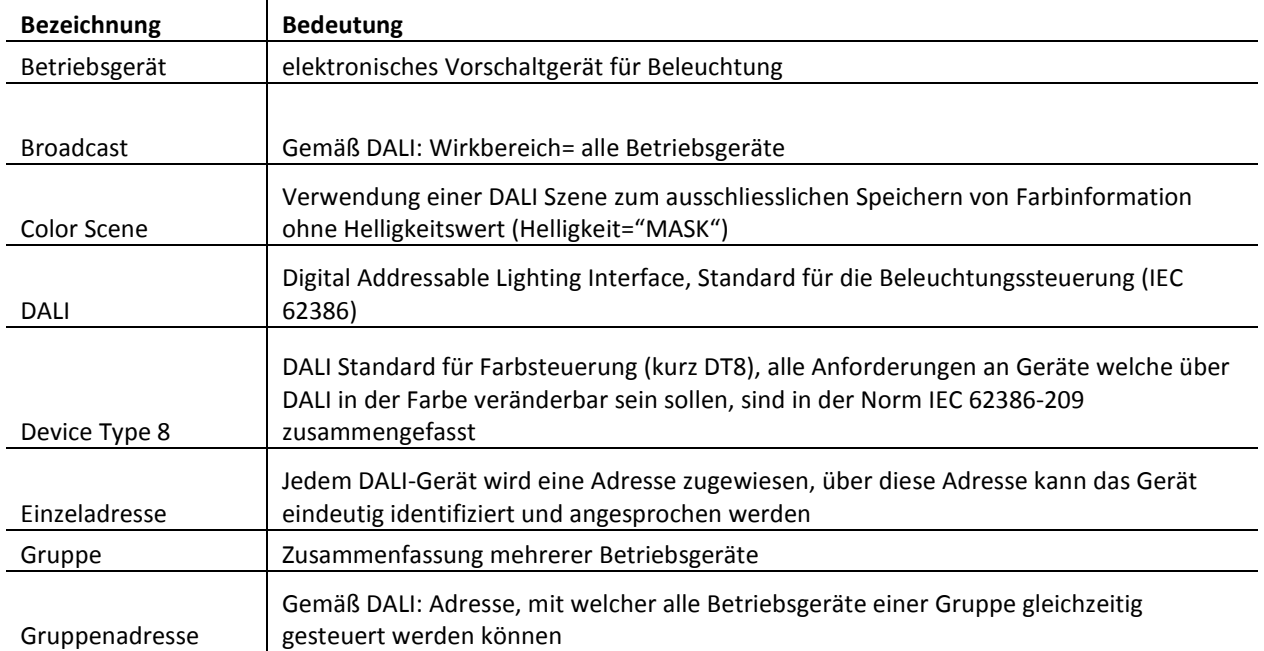

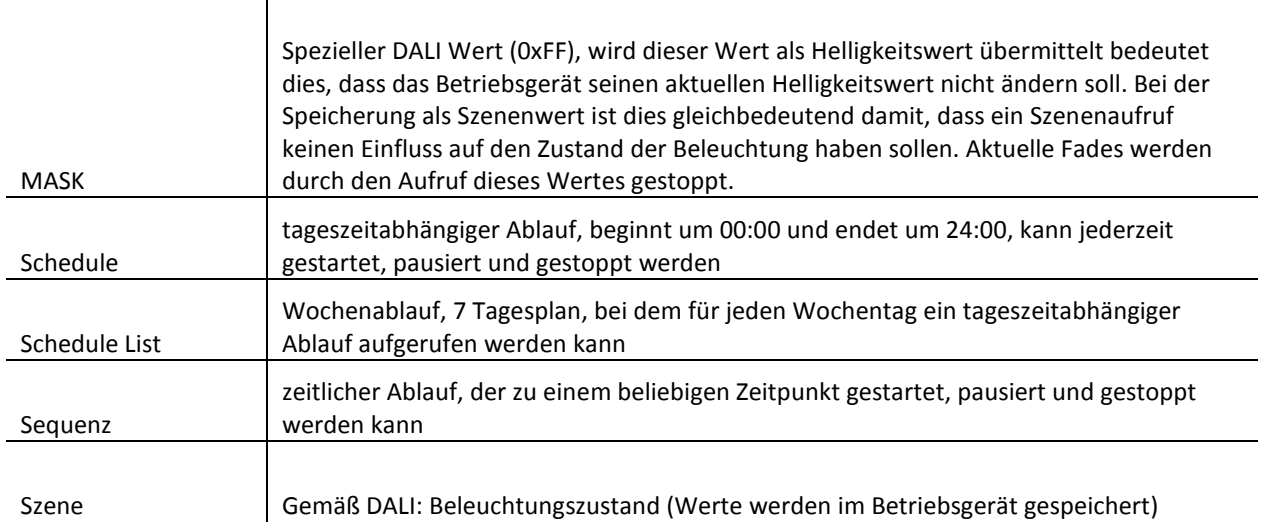